# UniCloud Workspace 云桌面

客户端用户手册(办公场景)

紫光云技术有限公司 www.unicloud.com

资料版本:5W100-20210811 产品版本:UniCloud\_Workspace-E1010 © 紫光云技术有限公司 2021 版权所有,保留一切权利。

未经本公司书面许可,任何单位和个人不得擅自摘抄、复制本书内容的部分或全部,并不得以任 何形式传播。

对于本手册中出现的其它公司的商标、产品标识及商品名称,由各自权利人拥有。

由于产品版本升级或其他原因,本手册内容有可能变更。紫光云保留在没有任何通知或者提示的 情况下对本手册的内容进行修改的权利。本手册仅作为使用指导,紫光云尽全力在本手册中提供 准确的信息,但是紫光云并不确保手册内容完全没有错误,本手册中的所有陈述、信息和建议也 不构成任何明示或暗示的担保。

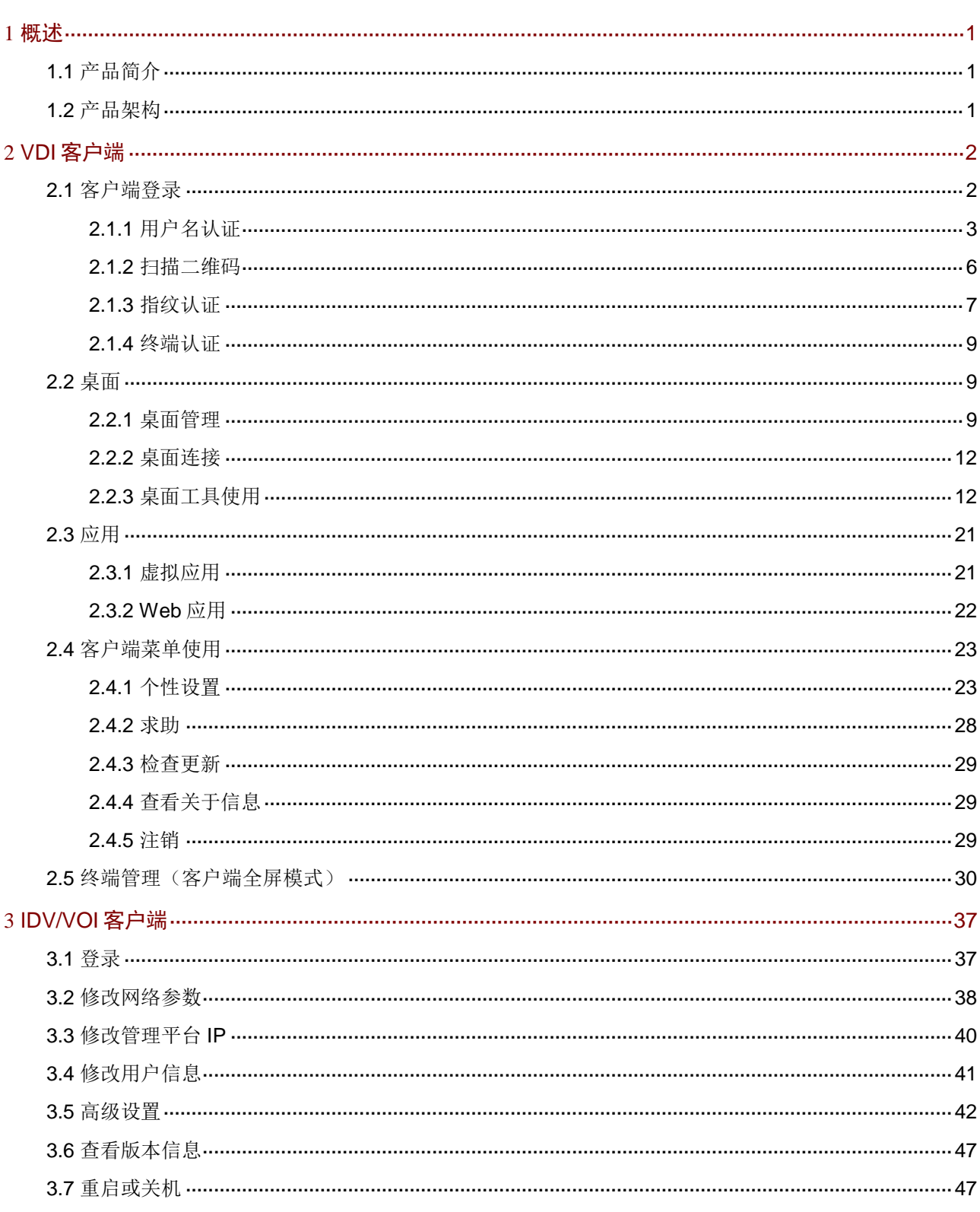

目录

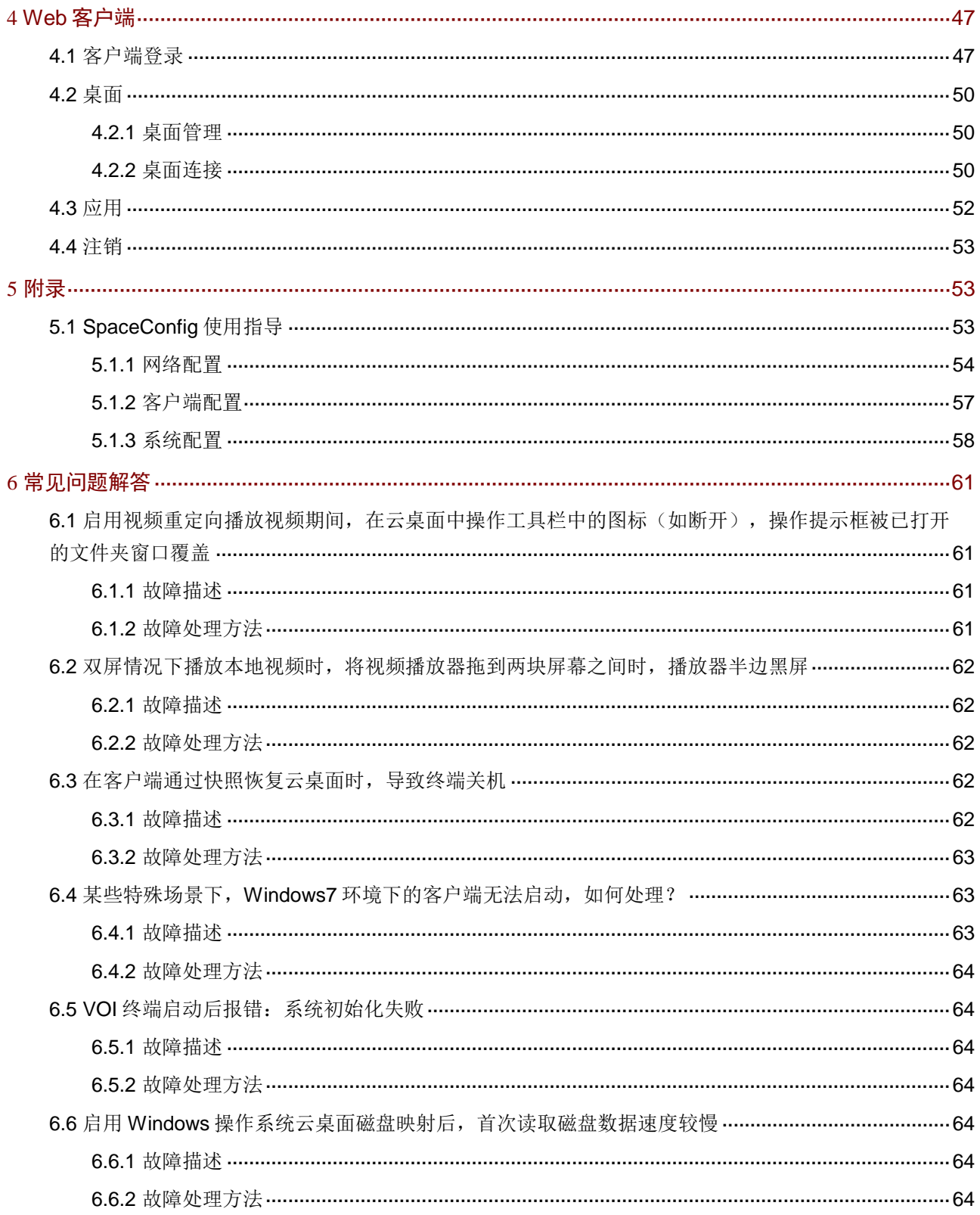

<span id="page-4-0"></span>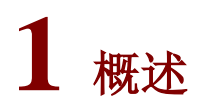

## <span id="page-4-1"></span>1.1 产品简介

UniCloud Workspace 云桌面是基于 VDI(Virtual Desktop Infrastructure)、IDV(Intelligent Desktop Virtualization)和 VOI(Virtual OS Infrastructure)混合架构的桌面虚拟化产品。通过 Workspace 云桌面管理平台可以将虚拟化的桌面组件(包括应用软件、操作系统和用户数据等)转移到云数 据中心进行托管,并进行统一管理、集中控制。用户可使用瘦终端、胖终端、移动端、PC 等设 备访问桌面操作系统,为用户提供与个人 PC 类似的使用体验。

## <span id="page-4-2"></span>1.2 产品架构

图 [1-1](#page-4-3) 为 UniCloud Workspace 云桌面的典型架构图。

<span id="page-4-3"></span>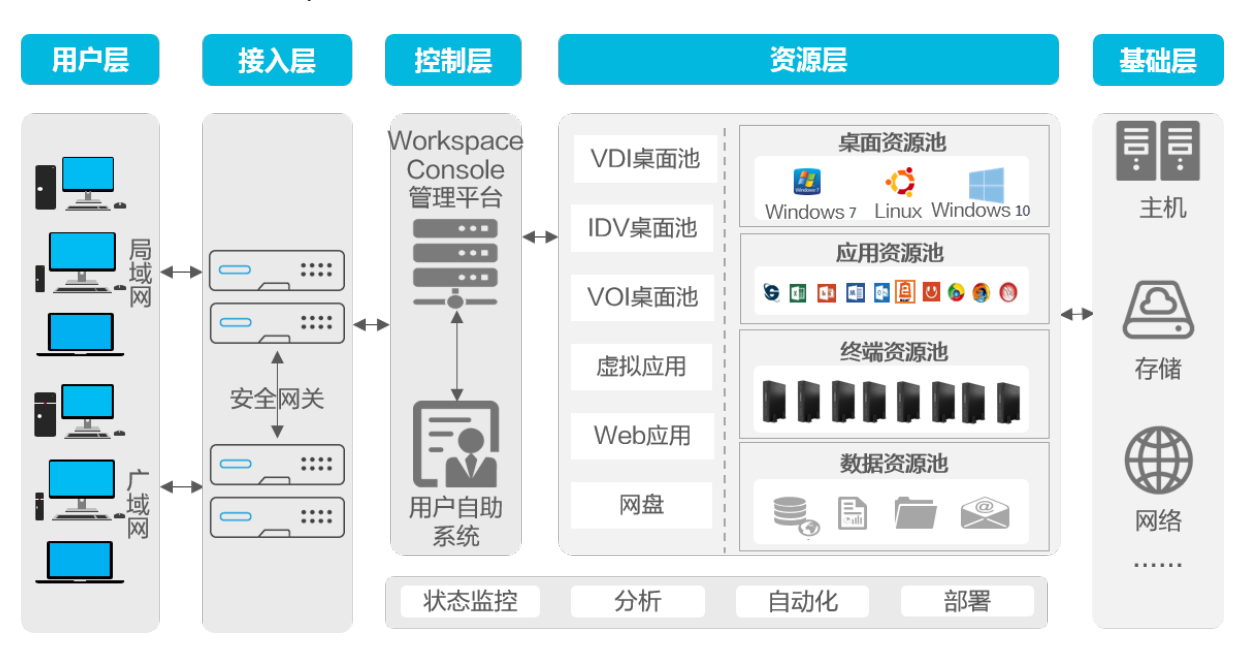

### 图1-1 UniCloud Workspace 云桌面典型架构图

整个系统主要由用户层、接入层、控制层、资源层和基础层构成。

- 用户层:面向用户提供支持 PC、手机、平板、智能大屏、瘦终端、胖终端等终端,全面覆 盖局域网和广域网的接入。同时,可根据用户角色和场景,整合具有各种功能的应用,满足 用户的工作需求。
- 接入层:通过安全网关实现远程访问。在保障安全的前提下,允许用户从任何设备通过 Web 或客户端访问所有应用程序,支持终端和应用的单点登录。
- 控制层:提供统一的管理平台(Workspace Console)实现对整个系统环境的管理,包括用 户、设备、连接类型、带宽、安全性和资源分配等。结合用户自助系统,构建了以业务为中 心的"IT 即服务"模型。普通用户在自助系统申请资源,管理员审批并为其分配管理平台 中的资源。
- 资源层:以资源池的形式对所有资源进行集中管理和智能化分配,包括桌面资源池、应用资 源池、终端资源池、数据资源池。
- 基础层:为整个系统环境运行提供基础资源,包括主机、网络、云存储等资源。

UniCloud Workspace 云桌面客户端位于系统用户层。本文主要介绍用户通过不同客户端接入云 桌面和应用的方法:

- VDI 客户端: 又称为 Workspace App, 即连接 VDI 云桌面或应用的客户端程序, 部署在 PC 或瘦终端(如 C113LS+、200E 等瘦终端)上。用户可以通过该客户端高效地传输桌面图像 以及将 PC 或瘦终端上的本地设备映射到 VDI 云桌面中。
- IDV 客户端: 又称为 Spacelauncher for IDV, 运行在 IDV 终端(如 C103V、C105V 等胖终 端)上。用户通过 IDV 客户端可以使用 IDV 桌面。
- VOI 客户端: 又称为 Spacelauncher for VOI, 运行在 VOI 终端(如 C206V、207V 等云终 端一体机)上。用户通过 VOI 客户端可以使用 VOI 桌面。
- Web 客户端:无需安装单独的客户端软件,通过 Chrome 浏览器可直接访问云桌面和应用。

# <span id="page-5-0"></span>**2 VDI** 客户端

VDI 客户端, 即 Workspace App, 又称为工作站, 目前支持桌面和应用。Workspace App 可以在 窗口模式或全屏模式下运行,具体由管理平台终端分组的配置决定。默认情况下,客户端将根据 终端类型自适应为窗口或全屏。例如,对于安装于瘦终端上的客户端,默认以全屏模式运行;对 于安装于个人 PC 的客户端,默认以窗口模式运行。若需修改客户端展示模式,请联系管理员或 参见《UniCloud Workspace 云桌面 管理平台联机帮助》。

## 图说明

- 若无特殊说明,下文描述的功能均可适用于客户端安装于瘦终端和个人 PC 的场景。
- 为确保客户端正常运行,请勿随意删除客户端安装目录下的相关文件。
- 若需在显示器竖屏场景下使用 Workspace App,需同时满足如下条件:1、终端和桌面为 Windows 操作系统(Windows7 或 Windows10),且对于 Windows10 桌面,终端本地所连 显示器分辨率不能超过 2400\*2400。2、终端本地所连显示器分辨率需设为纵向,且物理方 向也为纵向。

## <span id="page-5-1"></span>2.1 客户端登录

客户端支持如下四种登录方式:

• 通过用户认证登录:用户登录时需输入正确的用户名和密码才能成功登录。客户端支持本地 用户、LDAP 用户和域用户登录。当本地用户、LDAP 用户或域用户的用户名相同时,若只 输入用户名不携带认证服务器信息,将按照本地用户、LDAP 用户、域用户优先级登录。若 想跨优先级,输入用户名时需带认证服务器名称或域名,即认证服务器名称\用户名,或者 认证服务器域名\用户名。

- 通过扫描二维码登录:用户使用安装于移动终端上的 Workspace 客户端扫描二维码,并在 移动客户端确认后,才能成功登录。
- 通过指纹认证登录:客户端所在终端连接指纹仪,用户在指纹仪上录入指纹进行登录。
- 通过终端认证登录:用户可直接通过登录页面的<登录>按钮进行登录,无需输入用户名和 密码。

### <span id="page-6-0"></span>2.1.1 用户名认证

- (1) 启动 Workspace App 客户端,进入登录页面。
	- 对于安装于瘦终端上的客户端,可通过桌面快捷方式或[开始/办公/工作站]菜单项启动。
	- 。对于安装于个人 PC 的客户端(以 Windows 系统个人 PC 为例), 可通过桌面快捷方式或 [开始/所有程序/UniCloud/Workspace/Workspace]菜单项启动。

<span id="page-7-0"></span>图2-1 用户名密码登录(客户端窗口模式)

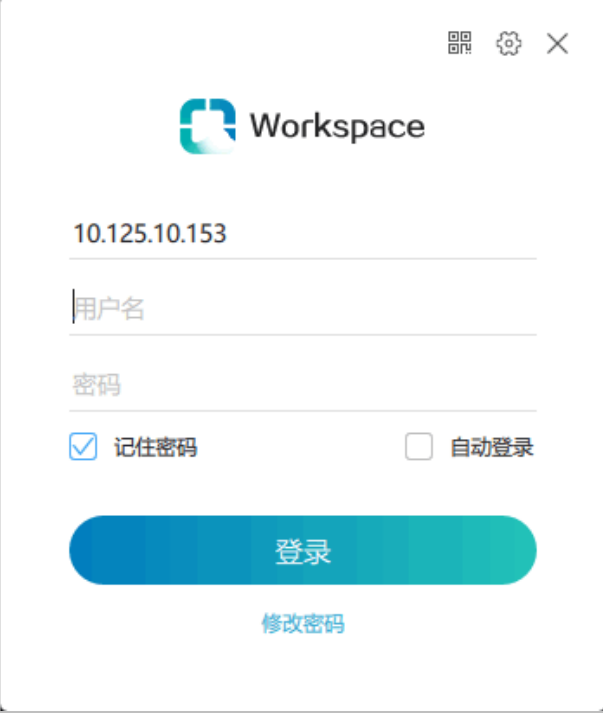

### <span id="page-7-1"></span>图2-2 用户名密码登录(客户端全屏模式)

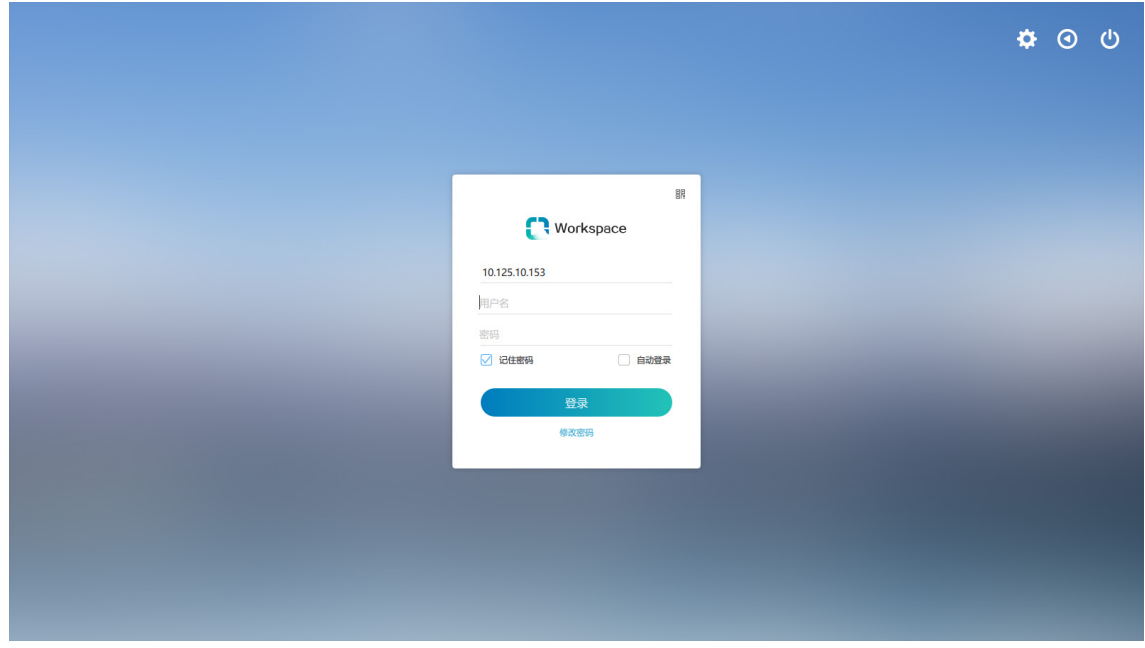

### 表2-1 客户端登录页面功能说明

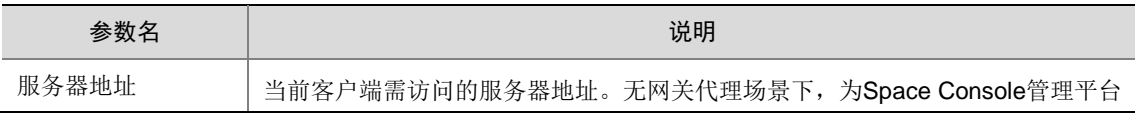

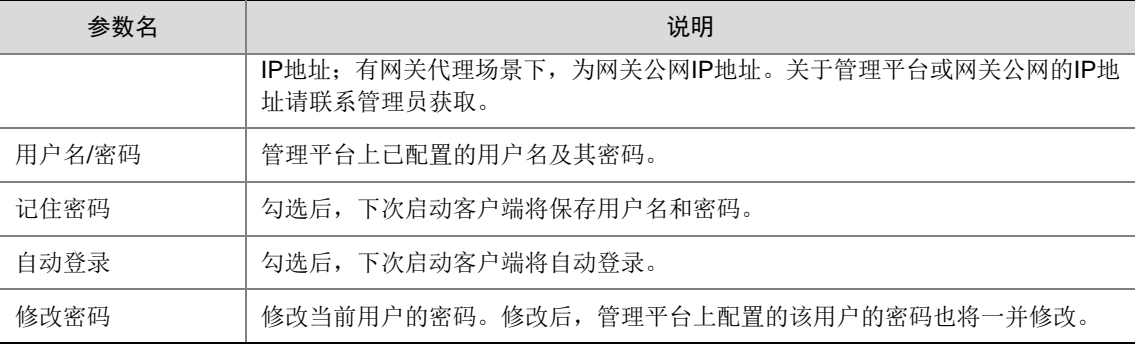

(2) 确认登录界面上的服务器地址是否为客户端需访问的服务器。若是,请直接执行下一步;若 不是,则单击图 [2-1](#page-7-0) 右上角 砂图标或单击图 [2-2](#page-7-1) 右上角 2图标,选择[服务器配置]菜单项, 在弹出服务器配置对话框(如图 [2-3](#page-8-0) 所示)选择或添加需访问的服务器后,返回登录页面再 执行下一步。

### <span id="page-8-0"></span>图2-3 服务器配置

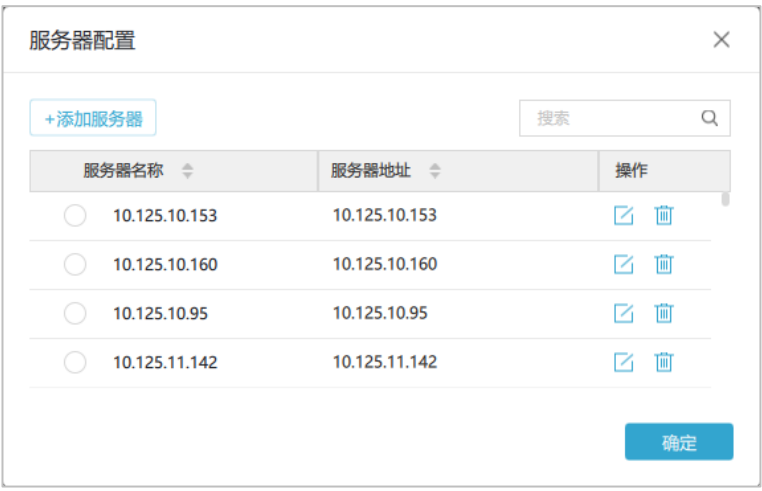

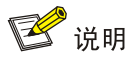

- 当终端有多个网口接入不同网络,且网口需分别访问对应网络中的服务器时,也可通过 <添加服务器>按钮,添加不同网络中的服务器信息。
- 在设置对话框,也可修改或删除服务器信息。

### 图2-4 添加服务器

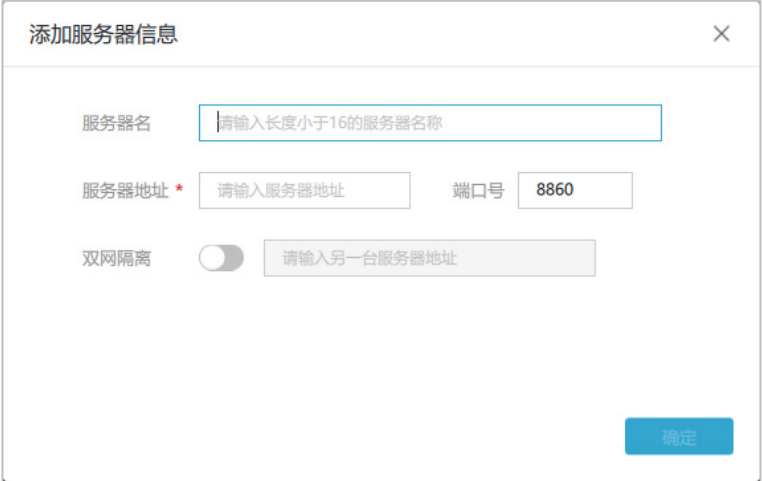

### 表2-2 服务器信息

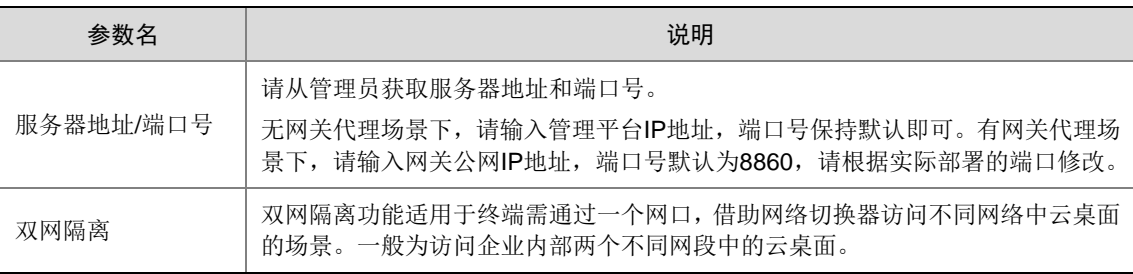

(3) 在登录页面输入用户名密码,并根据实际情况勾选"记住密码"和"自动登录"后,单击< 登录>按钮。

### <span id="page-9-0"></span>2.1.2 扫描二维码

扫描二维码登录前,请先登录 Workspace 移动客户端,并进入"我的"页面。

- (1) 启动 Workspace App 客户端, 在登录页面单击右上角二维码图标品, 进入二维码登录页面。
- (2) 在 Workspace 移动客户端的"我的"页面,单击右上角扫描图标,并扫描二维码后确认登 录即可。

图2-5 二维码登录

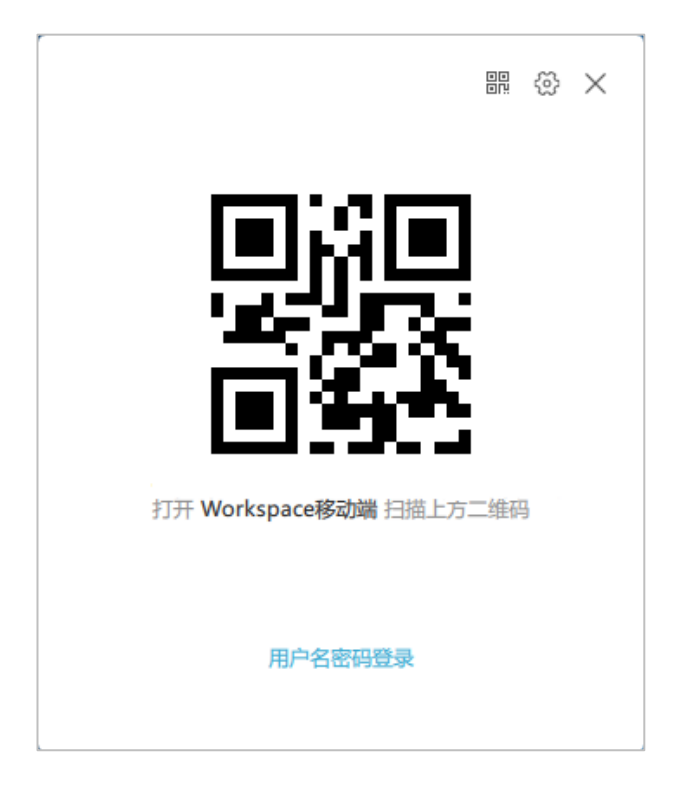

### <span id="page-10-0"></span>2.1.3 指纹认证

使用指纹登录客户端前,请先通过其他方式登录客户端,并在终端已连接指纹仪的情况下,添加 指纹,具体操作请参[见个性设置。](#page-26-1)

(1) 启动 Workspace App 客户端, 在登录页面单击右上角指纹图标 ,进入指纹登录页面。

```
图2-6 登录
```
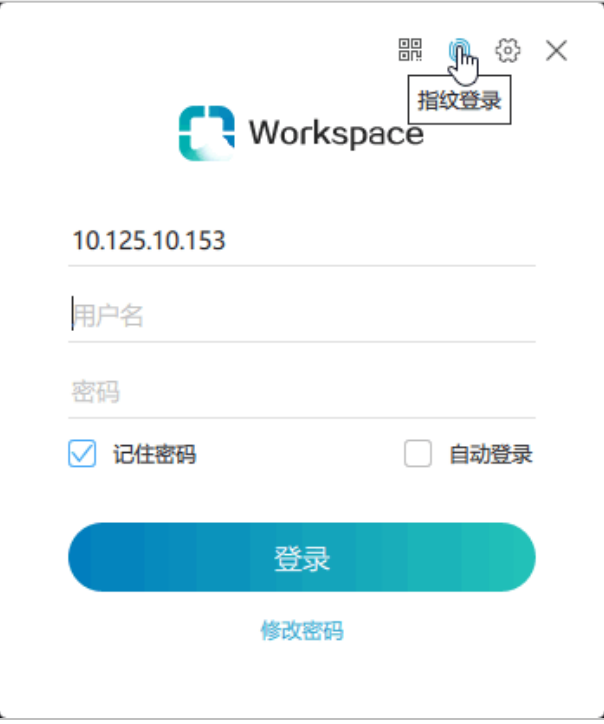

### 图2-7 指纹登录页面

<span id="page-11-0"></span>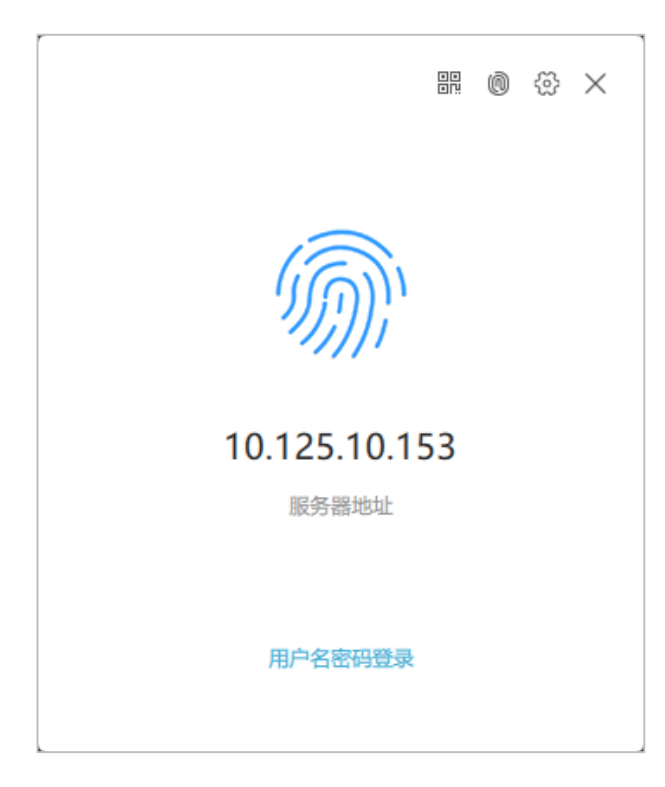

- (2) 确认登录界面上的服务器地址是否为客户端需访问的服务器。若是,请直接执行下一步;若 不是,则单击右上角 3图标,在弹出服务器配置对话框(如图 [2-3](#page-8-0) 所示)选择或添加需访问 的服务器后, 返回登录页面再执行下一步。
- (3) 将已添加的指纹置于指纹仪上,即可成功登录。

### <span id="page-12-0"></span>2.1.4 终端认证

通过网关接入 Workspace App 客户端时, 不支持通过终端认证方式登录。

- (1) 启动 Workspace App 客户端,进入登录页面。
- (2) 确认登录界面上的服务器地址是否为客户端需访问的服务器。若是,请直接执行下一步;若 不是,则单击右上角 3图标,在弹出服务器配置对话框(如图 [2-3](#page-8-0) 所示)选择或添加需访问 的服务器后,返回登录页面再执行下一步。
- (3) 单击<登录>按钮即可成功登录。

### 图2-8 终端认证登录

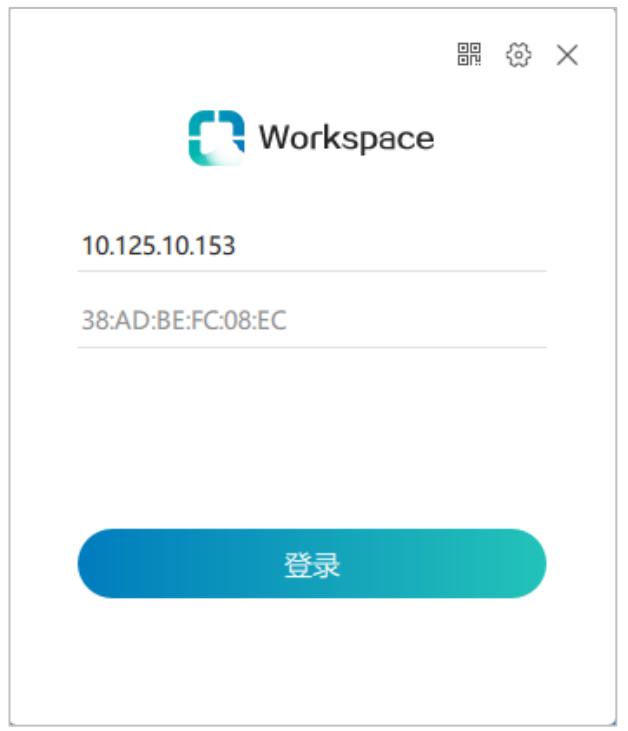

### <span id="page-12-1"></span>2.2 桌面

### <span id="page-12-2"></span>2.2.1 桌面管理

(1) 客户端登录成功后,默认进入全部桌面页面。

### 图2-9 全部桌面

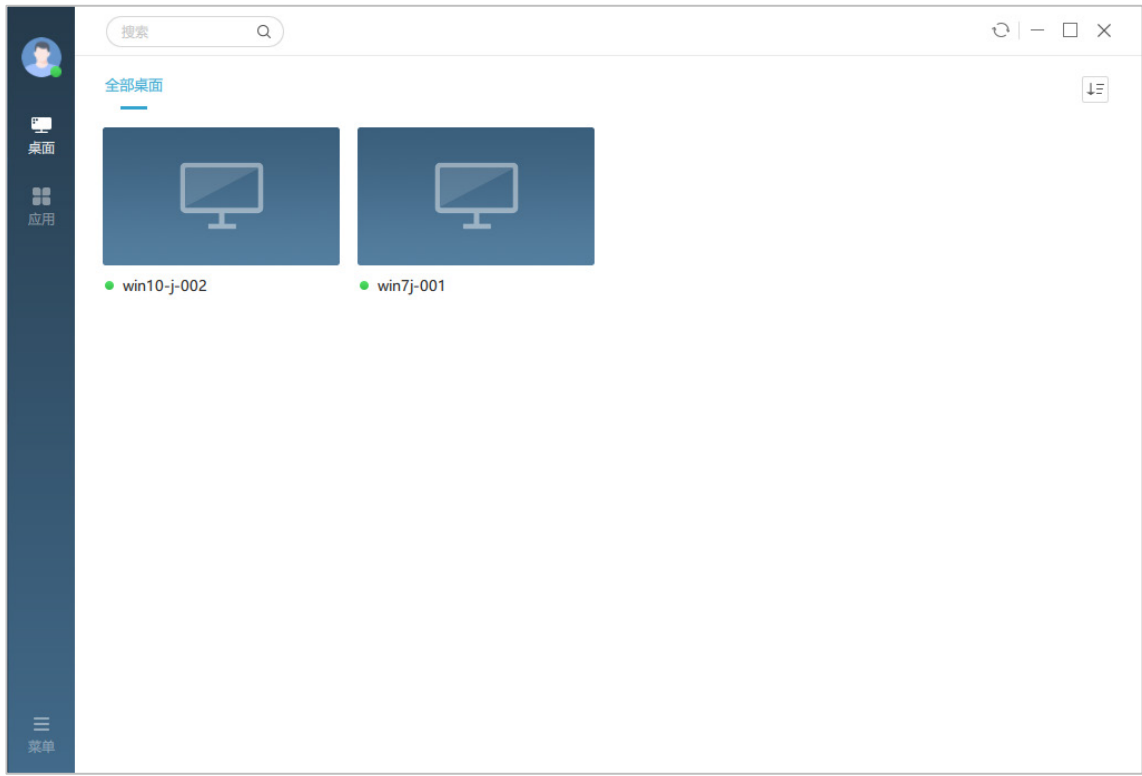

- (2) 通过单击右上角刷新图标 可同步管理平台上授权给当前登录用户的桌面。
- (3) 右键单击桌面,通过展开的菜单项可对桌面进行简单的操作和管理。

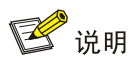

此处桌面相关操作的支持情况与管理员为用户配置的授权策略有关,若需修改请联系管理员。

### 图2-10 桌面管理

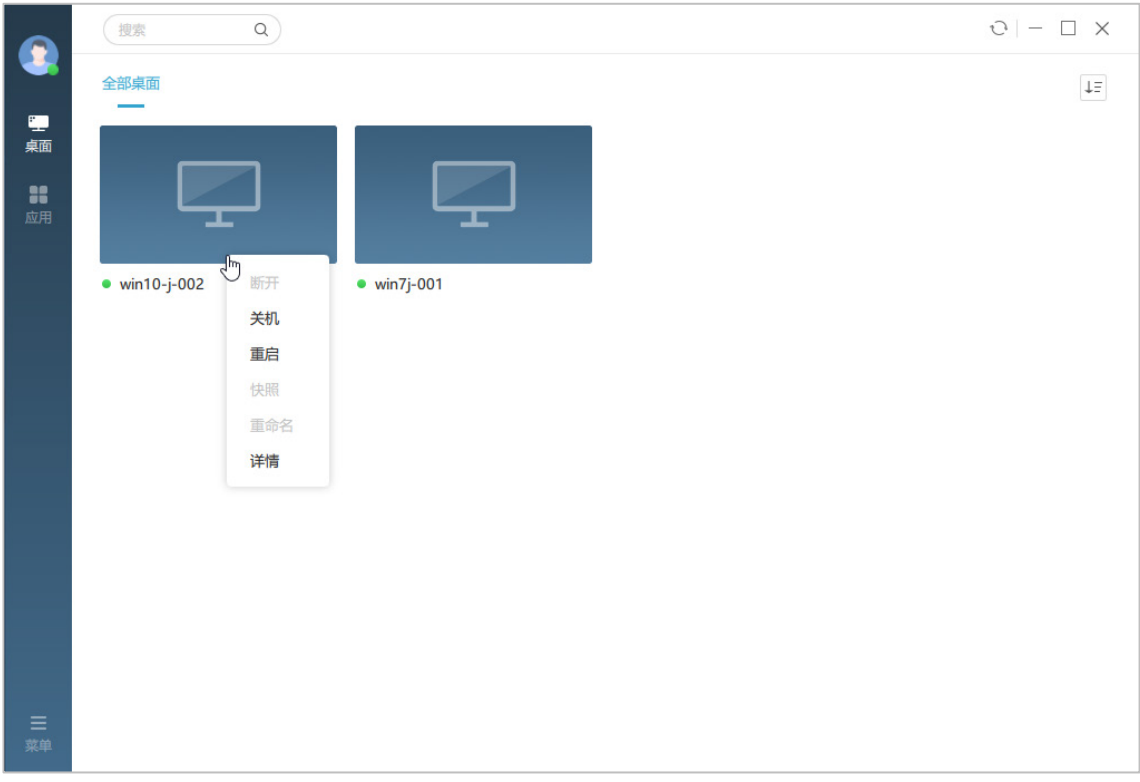

### 表2-3 桌面操作与管理

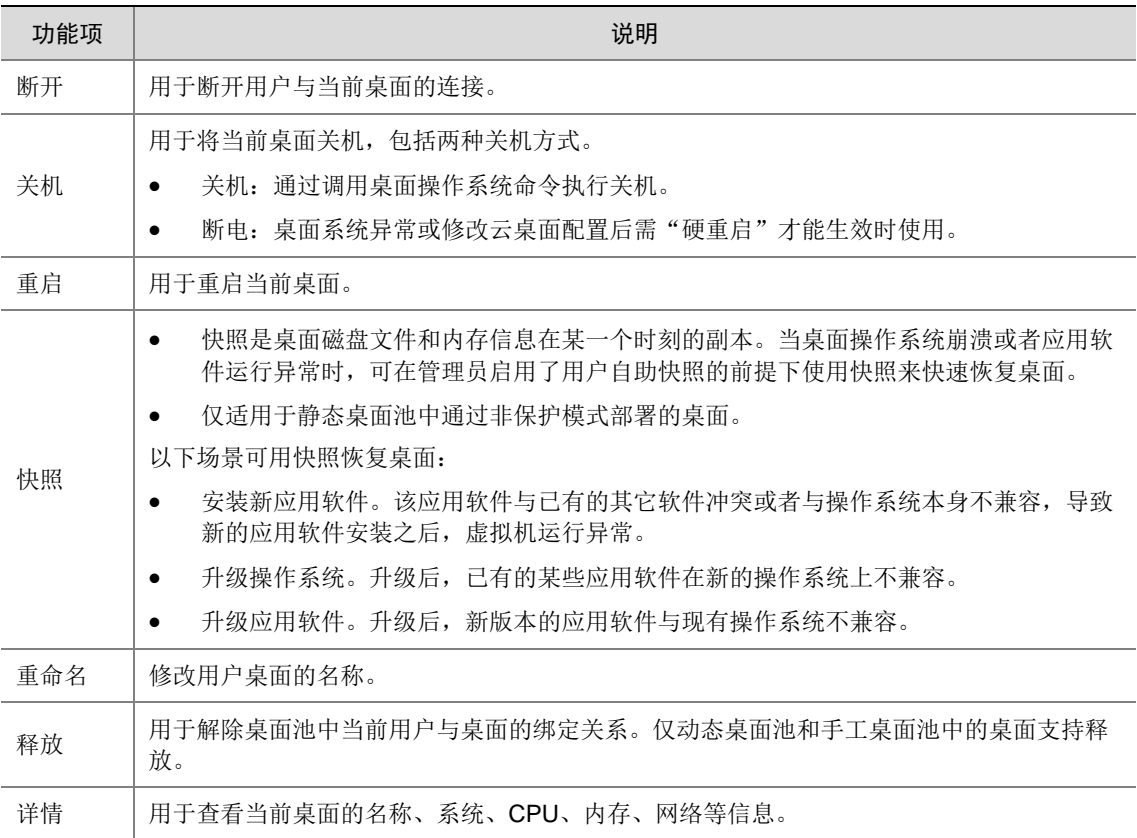

### <span id="page-15-0"></span>2.2.2 桌面连接

(1) 在桌面列表页面,双击欲连接的桌面,此时将启动 VdSession 程序连接所选的桌面。

## 图说明

- VdSession 程序类似于微软远程桌面连接,用于连接桌面。安装 Workspace 客户端时 将自动安装该程序。
- 同一时间,在 Workspace App 客户端可启动多个 VdSession 程序,即连接多个桌面。

### 图2-11 桌面连接成功

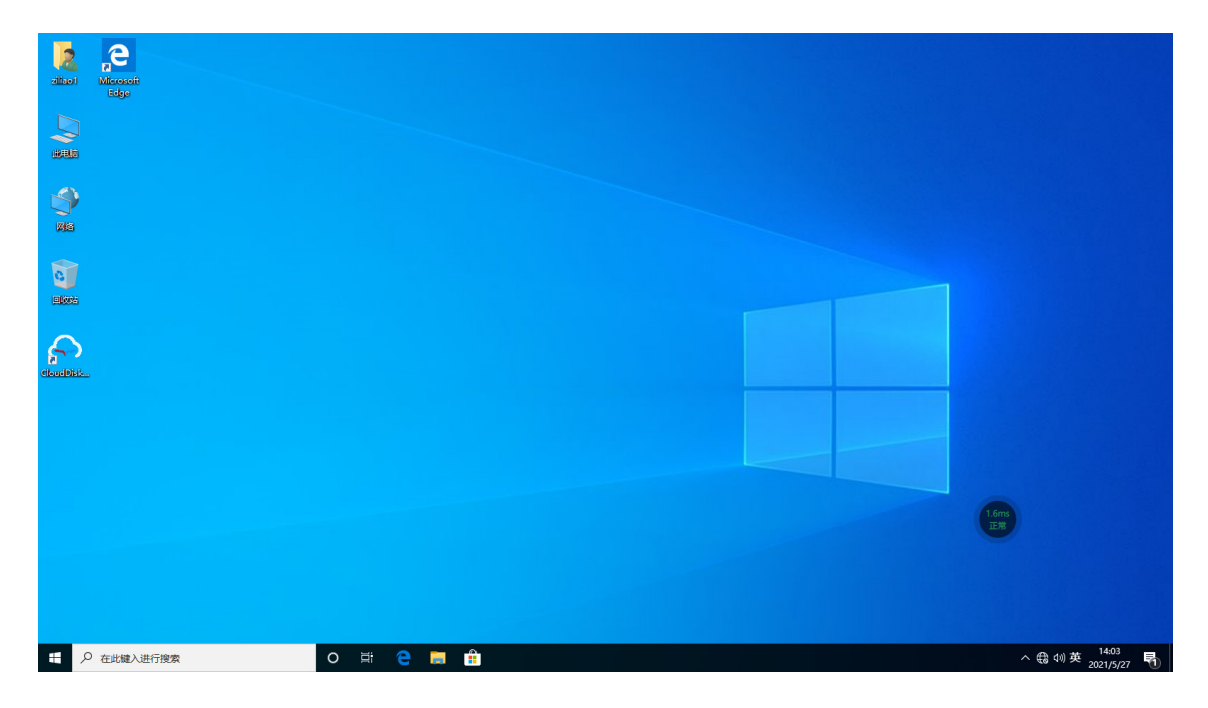

### <span id="page-15-1"></span>2.2.3 桌面工具使用

成功连接桌面后,桌面将出现工具栏。通过该工具栏可对当前桌面进行管理和配置。Workspace 云桌面支持两种风格工具栏,且两种工具栏可互相切换。

- 新式风格:该风格工具栏将默认出现在桌面右下角(如图 [2-12](#page-16-0) 所示),可在桌面内随处移动。 当前默认以此风格工具栏显示。
- 经典风格:该风格工具栏默认出现在桌面上方(如图 [2-13](#page-16-1) 所示),可左右移动。

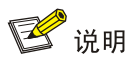

工具栏中支持的桌面操作相关图标与管理员为用户配置的授权策略有关,若需修改请联系管理员。

# $\begin{array}{c}\n\bullet \\
\bullet \\
\hline\n\end{array}$  Microsoft **A**  $\overline{Q}$  $\Omega$ △ 43 49 英 18:16 号

### <span id="page-16-0"></span>图2-12 新式风格工具栏

### <span id="page-16-1"></span>图2-13 经典风格工具栏

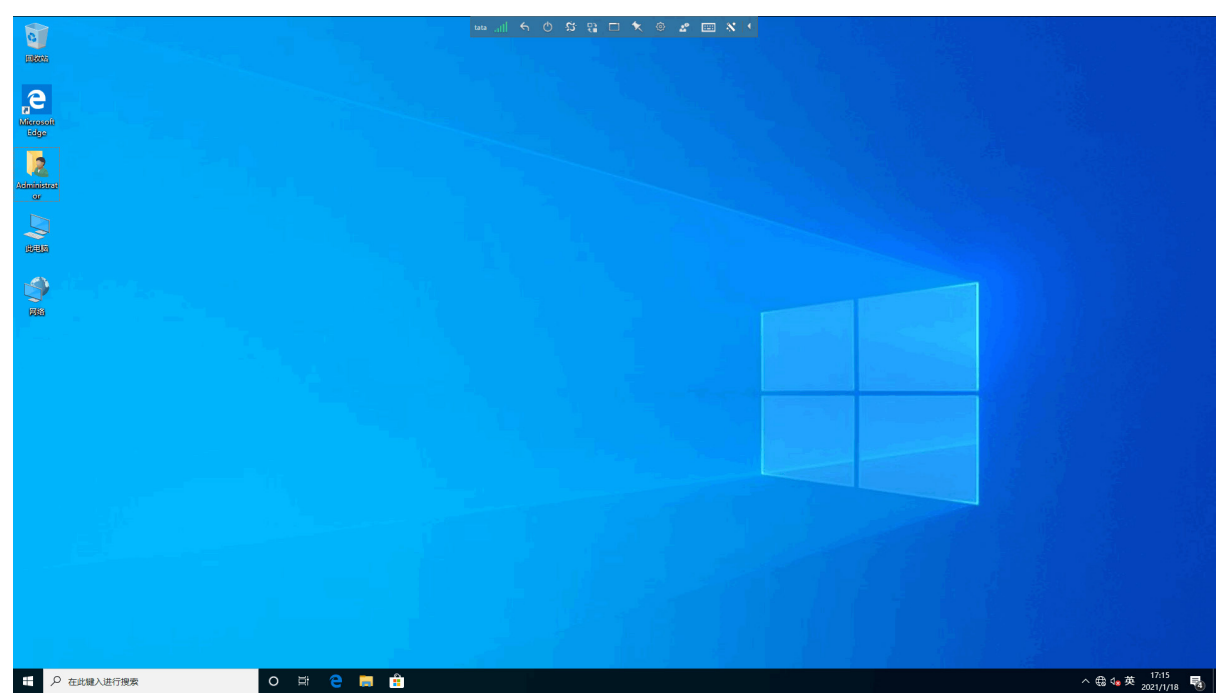

两种风格的工具栏支持的功能类似,此处以新式风格工具栏为例。

### 1. 网络测速

(1) 单击图标 ,可弹出网络测速对话框对当前网络进行检测,并展示检测结果。

### 图2-14 网络测速

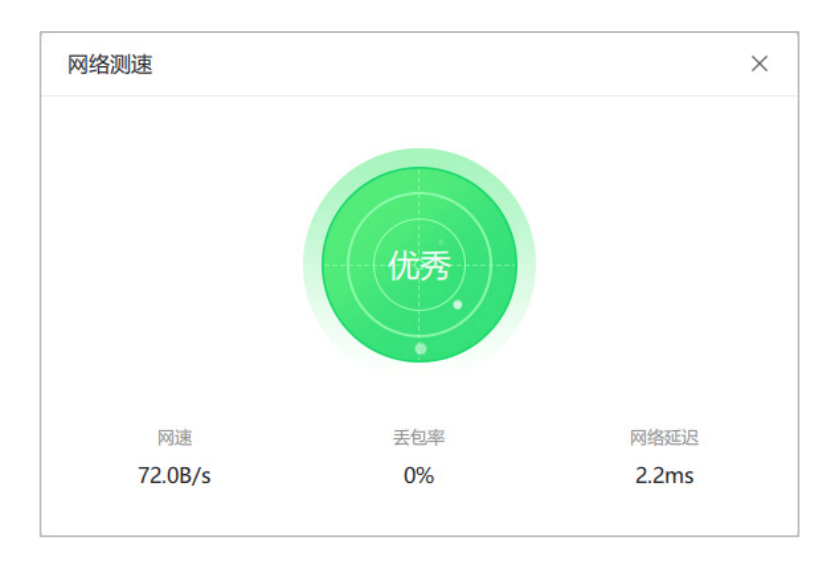

### 2. 返回

(1) 单击返回图标 , 可返回客户端。此时 VdSession 与桌面的连接状态将保持。

### 3. 电源

(1) 单击关机图标 (3), 弹出电源对话框。

```
图2-15 电源
```
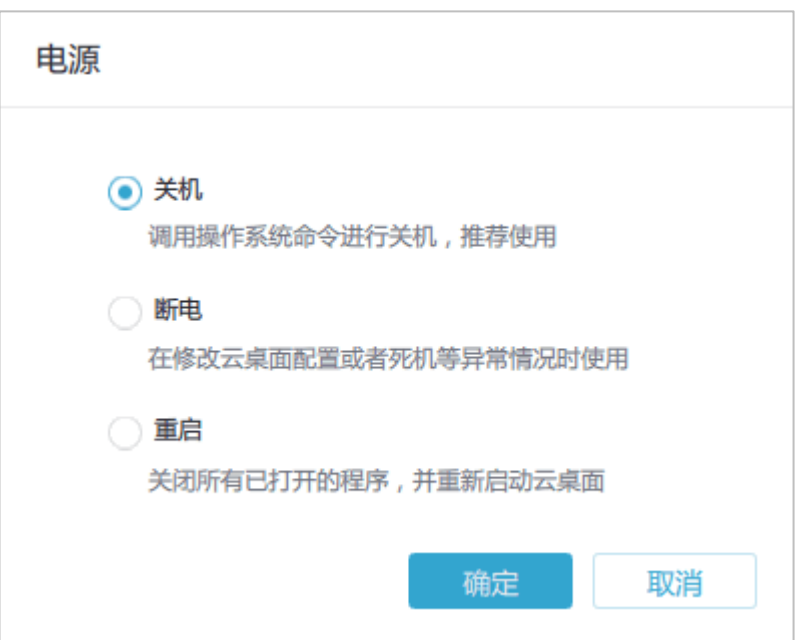

(2) 选择"关机"、"断电"或"重启"后,单击<确定>按钮。

### 4. 断开连接

(1) 单击断开图标<sup>33</sup>,在弹出的对话框中单击<确定>按钮,即可断开 VdSession 程序与桌面的 连接。

### 5. 切换云桌面

(1) 单击切换图标 , 将展示当前用户可使用的多个桌面。可在不断开云桌面连接的情况下进 行多个云桌面间的快速切换。

### 图2-16 多个桌面

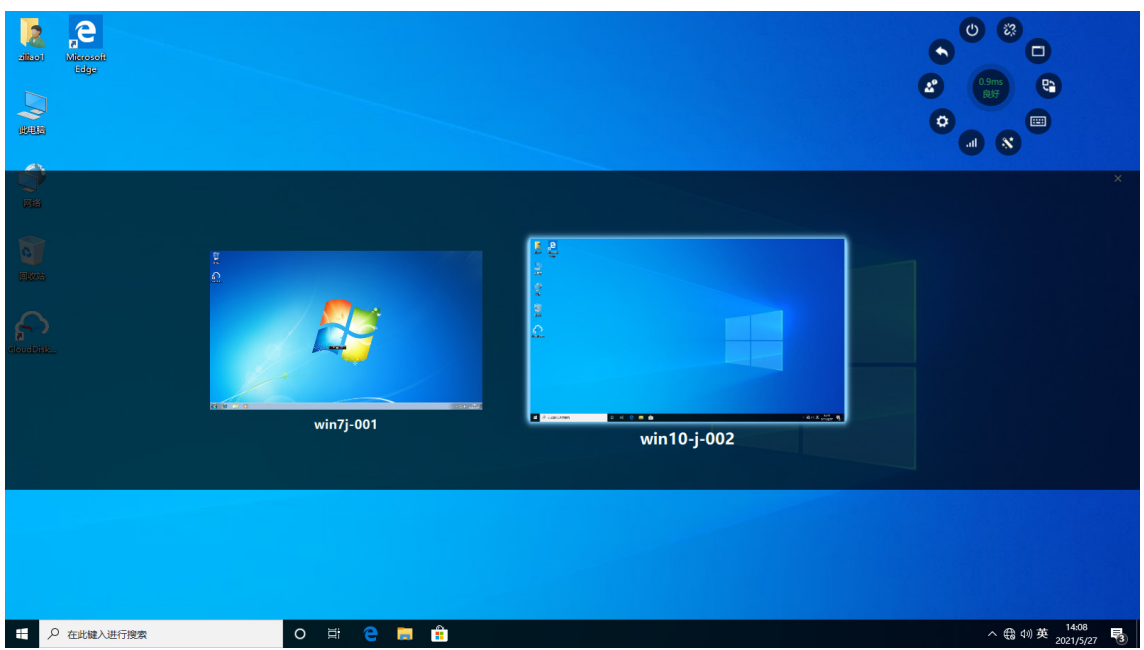

(2) 双击待使用的桌面,即可在不断开当前桌面连接的情况下切换到其他桌面。

### 6. 窗口化和全屏

通过"窗口模式"的客户端连接桌面时,桌面工具栏支持窗口化/全屏切换图标。用户可根据实际 需要,切换云桌面显示模式。

## ■ 说明

通过"全屏模式"的客户端连接桌面时,桌面也将以全屏模式显示,且桌面工具栏上不支持窗口 化/全屏切换图标。客户端显示模式由管理平台上终端分组的配置决定,若需修改请联系管理员或 参见《UniCloud Workspace 云桌面 管理平台联机帮助》。

- (1) 单击窗口化图标 →,桌面将以窗口显示,且工具栏将展示在桌面窗口右上方。用户可手动 调节窗口大小。
- (2) 再次单击图标,桌面将全屏显示。

### 图2-17 窗口化显示云桌面

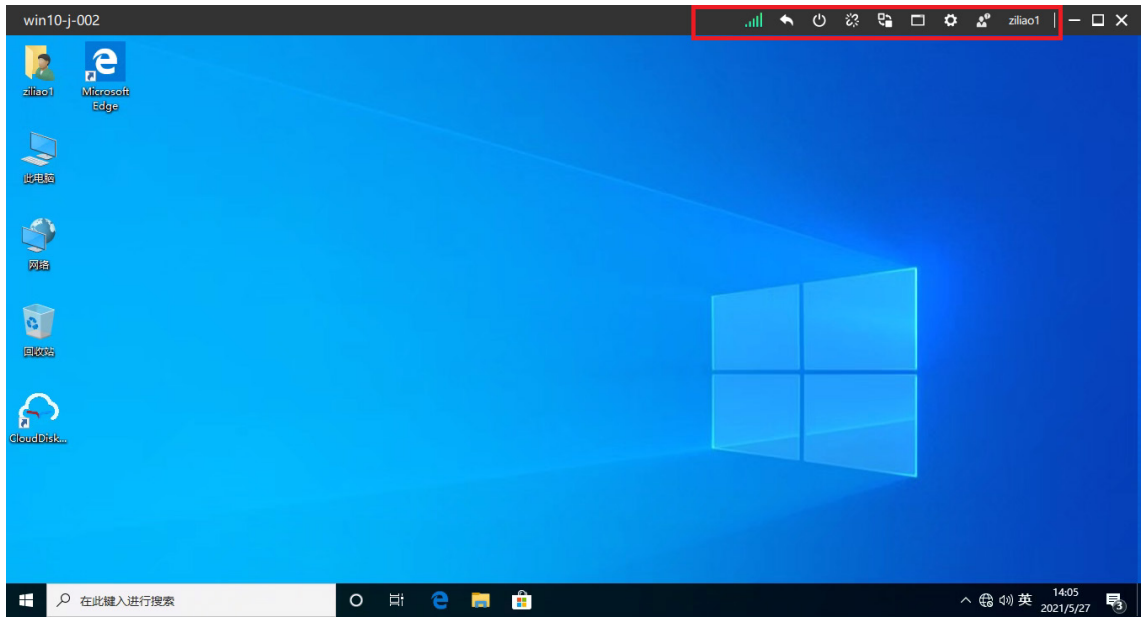

### <span id="page-20-0"></span>7. 高级设置

高级设置主要包括本地资源和体验设置。其中本地资源与管理员为用户配置的授权策略有关,若 需修改请联系管理员。此处以管理员允许用户使用本地磁盘或外设为例。

(1) 本地资源设置:单击高级设置图标<sup>C</sup>,弹出高级设置对话框,默认打开"本地资源"页签。

当云桌面中需使用终端本地磁盘或外设设备(如 USB 设备)时,需在本地资源中进行配置。

- a. 单击>图标(如图 [2-18](#page-21-0) 所示),可显示当前终端上可使用的磁盘、外设设备以及被禁用 设备。
- b. 勾选待映射的磁盘或外设设备(如图 [2-19](#page-21-1) 所示),可使指定磁盘或设备映射到桌面中。 此时,桌面资源管理器中可查看到启用的磁盘或外设设备。其中,摄像头设备需通过安 装于桌面中的摄像头软件显示,如摄像头大师。
- c. 单击<确定>按钮,关闭对话框。

### <span id="page-21-0"></span>图2-18 本地资源

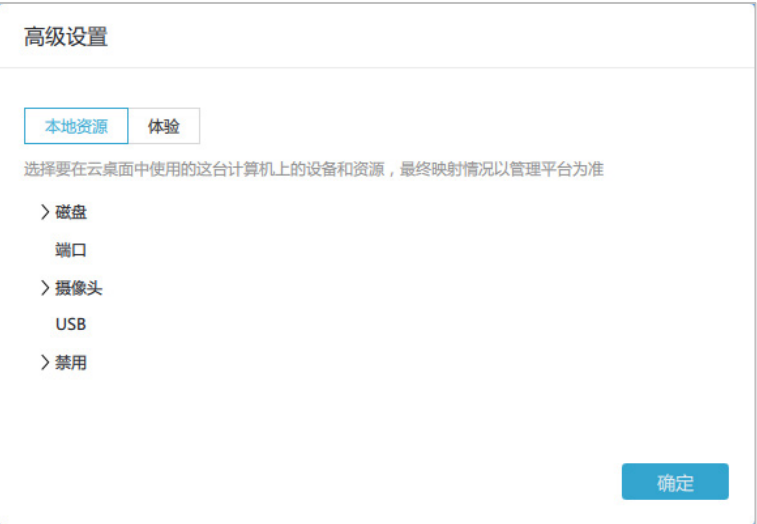

### <span id="page-21-1"></span>图2-19 本地资源列表展开后

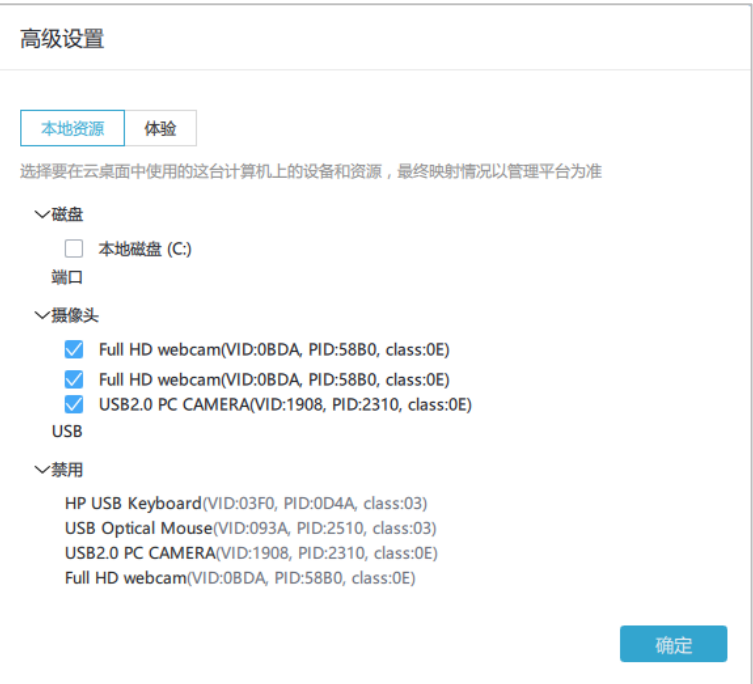

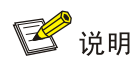

- 磁盘、端口、摄像头设备表示通过"本地资源映射"方式重定向到桌面中的终端资源。 若未在管理平台启用对应资源的映射,该资源将不显示在上图中。
- USB 设备表示通过"USB 重定向"方式映射到桌面中的终端外设。若未在管理平台启 用对应外设的 USB 重定向,则该外设将显示在禁用设备中。
- 如上图中 USB2.0 PC CAMERA 表示启用了本地资源映射,但未启用 USB 重定向。
- (2) 体验设置: 选择"体验"页签, 配置相关参数, 参数说明请参见表 [2-4](#page-22-0)。 图2-20 体验

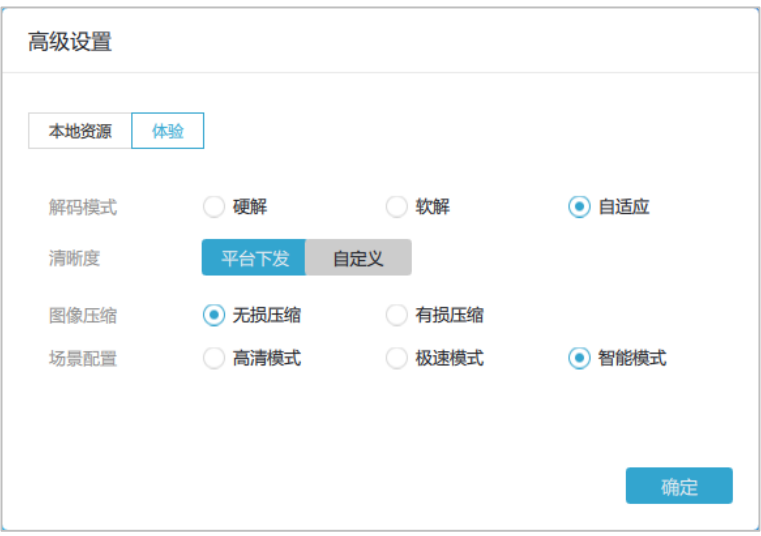

### <span id="page-22-0"></span>表2-4 体验相关参数说明

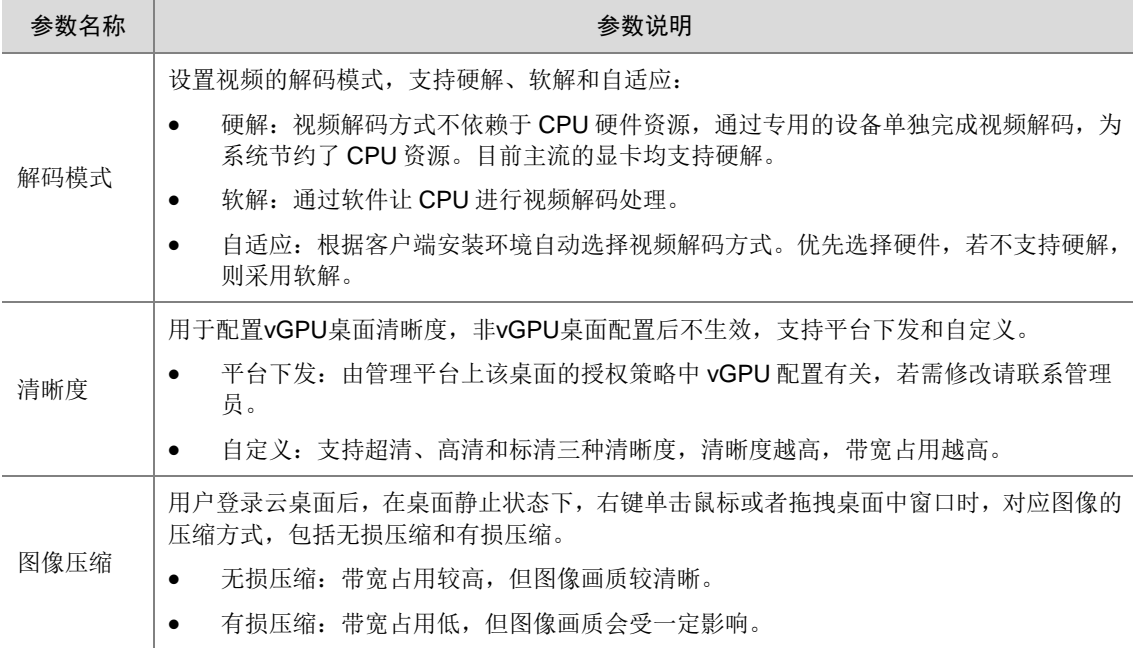

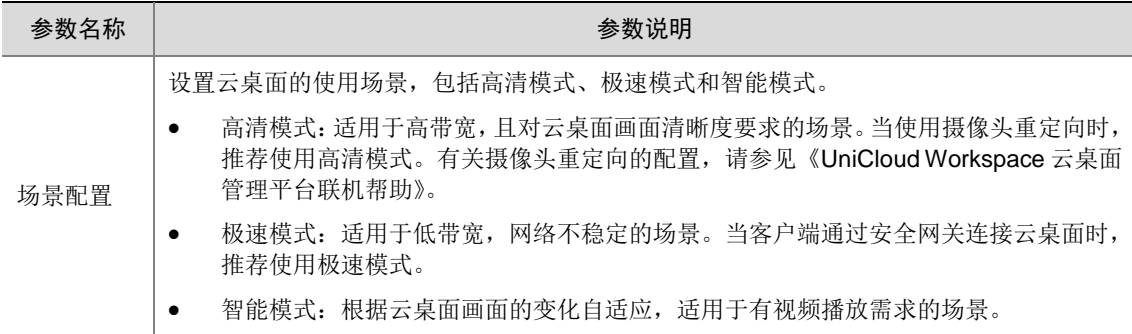

### <span id="page-23-1"></span>8. 求助

(1) 单击求助图标<sup>3</sup>, 弹出求助对话框, 如图 [2-21](#page-23-0) 所示。

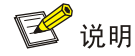

推荐在已连接桌面的情况下使用桌面工具栏中的求助功能以便收集终端日志和云桌面日志。 若无法成功连接桌面,请使用客户端求助功能。客户端求助功能只能收集终端日志,具体请 参[见客户端菜单使用中](#page-26-0)[的求助。](#page-31-0)

### <span id="page-23-0"></span>图2-21 求助

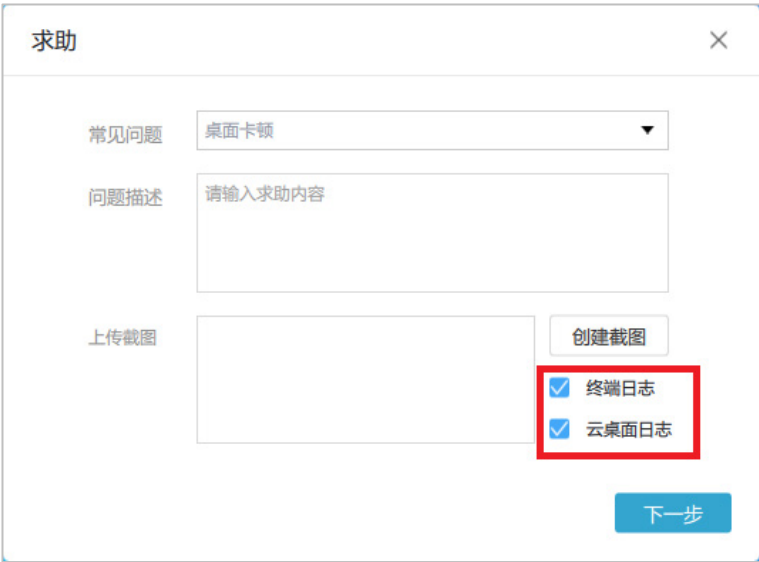

- (2) 选择常见问题,并进行问题描述,单击<创建截图>按钮,桌面截图即可添加到截图框中。
- (3) 根据实际情况勾选"终端日志"或"云桌面日志"后,单击<下一步>按钮。建议勾选"终 端日志"和"云桌面日志"以便将日志发送到管理平台供管理员定位问题原因。
- (4) 设置联系方式,单击<发送>按钮。

#### 图2-22 设置联系方式

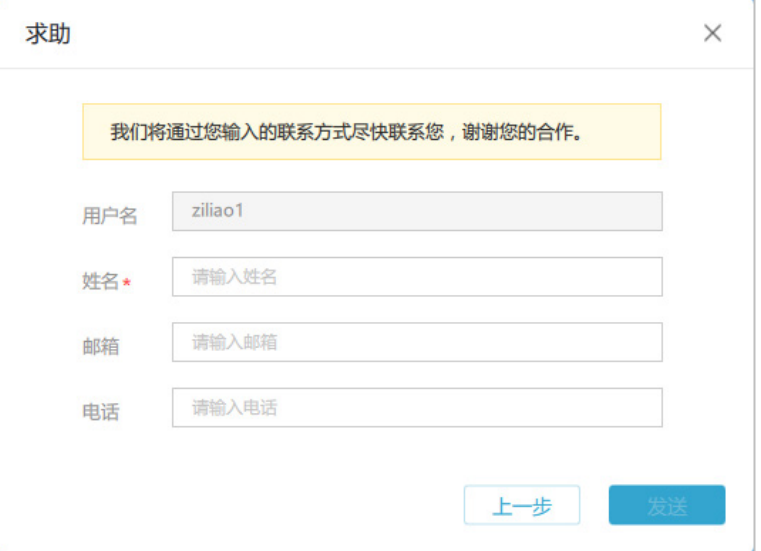

### 9. 快捷键

(1) 单击快捷键图标 , 在展开的快捷键菜单项中单击<CTRL+ALT+DEL>, 即可切换到桌面 任务管理器。目前仅支持<CTRL+ALT+DEL>快捷键。

### 10. 切换工具栏

(1) 单击切换工具栏图标 ,可进行两种风格工具栏的灵活切换。用户也可在个性化设置中, 修改工具栏的默认风格,具体请参[见个性设置。](#page-26-1)

### <span id="page-24-0"></span>2.3 应用

### <span id="page-24-1"></span>2.3.1 虚拟应用

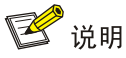

仅域用户可使用虚拟应用。关于虚拟应用的配置和授权,请联系管理员或参见《UniCloud Workspace 云桌面 管理平台联机帮助》中的"虚拟应用"章节。

- (1) 单击左侧"应用"页签,默认进入虚拟应用页面。页面显示管理员授权给当前登录用户的所 有虚拟应用。
- (2) 若当前管理平台上授权给用户的云桌面发生变化时,请通过单击右上角刷新图标C同步管 理平台上的配置。
- (3) 双击任意应用图片,可打开该应用。各应用的使用方法与在云桌面中的使用方法相同。

### 图2-23 虚拟应用列表

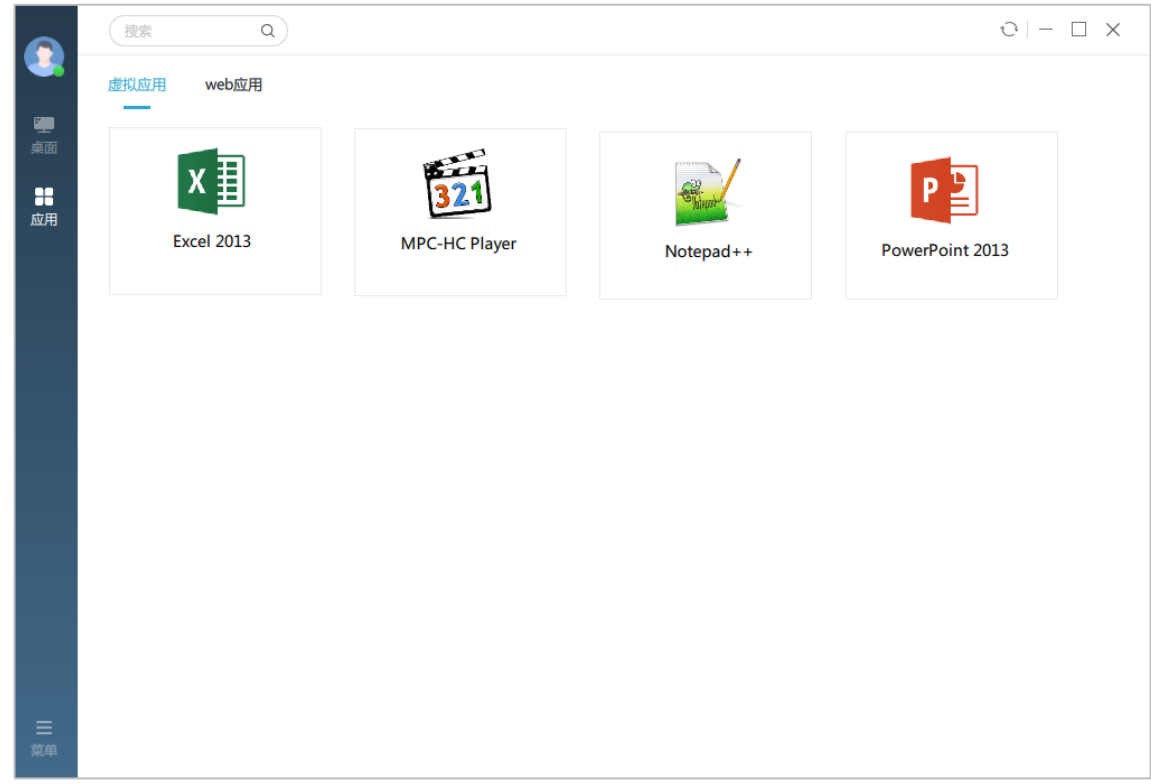

### <span id="page-25-0"></span>2.3.2 Web 应用

Web 应用展示了当前管理平台已配置的 Web 应用, 如企业邮件系统、考勤系统等。用户可在客 户端直接访问管理员已交付给用户的 Web 应用。关于 Web 应用的配置,请联系管理员或参见 《UniCloud Workspace 云桌面 管理平台联机帮助》。

(1) 单击左侧"应用"页签,并单击"Web 应用",进入 Web 应用页面。页面显示当前管理平 台上已配置且授权给当前用户的所有 Web 应用。

### 图2-24 应用中心

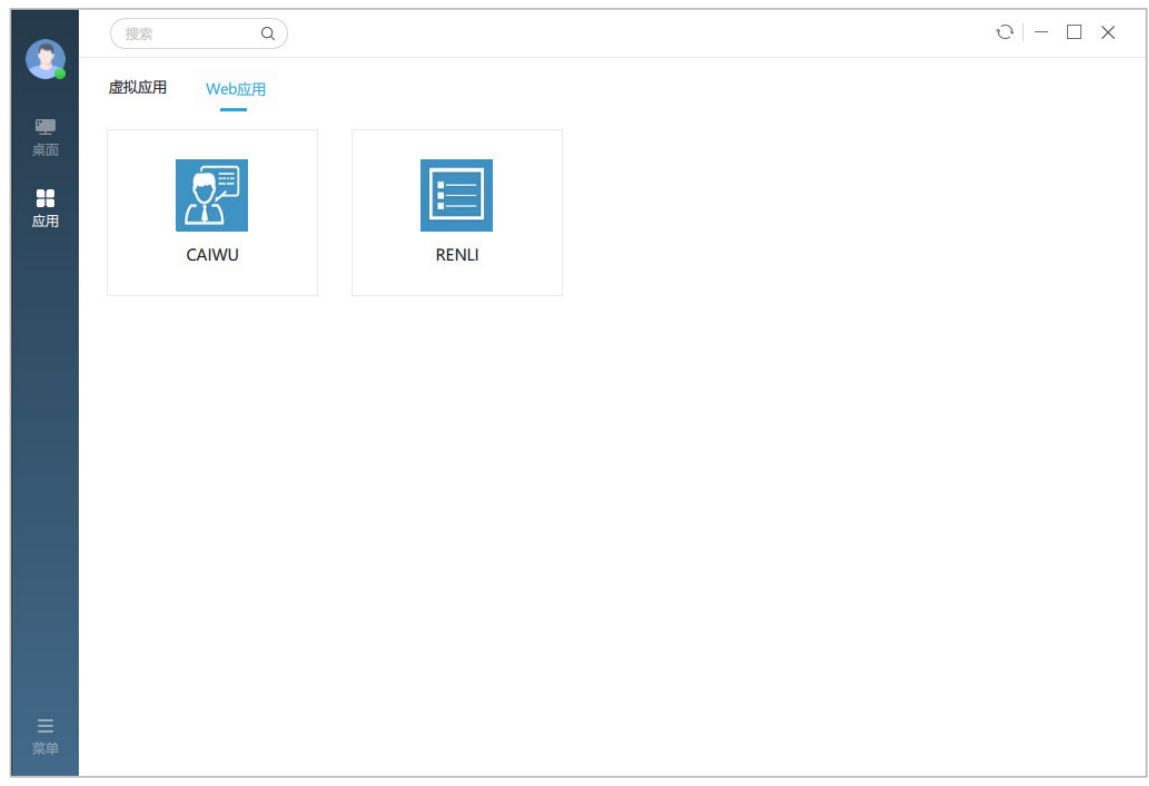

(2) 双击任意应用图片,可进入对应应用的页面。

## <span id="page-26-0"></span>2.4 客户端菜单使用

### <span id="page-26-1"></span>2.4.1 个性设置

个性设置包括客户端常规设置、显示设置和外设设置。

(1) 登录客户端,单击左下角[菜单],选择[个性设置]菜单项,弹出个性设置页面。

### 图2-25 个性设置

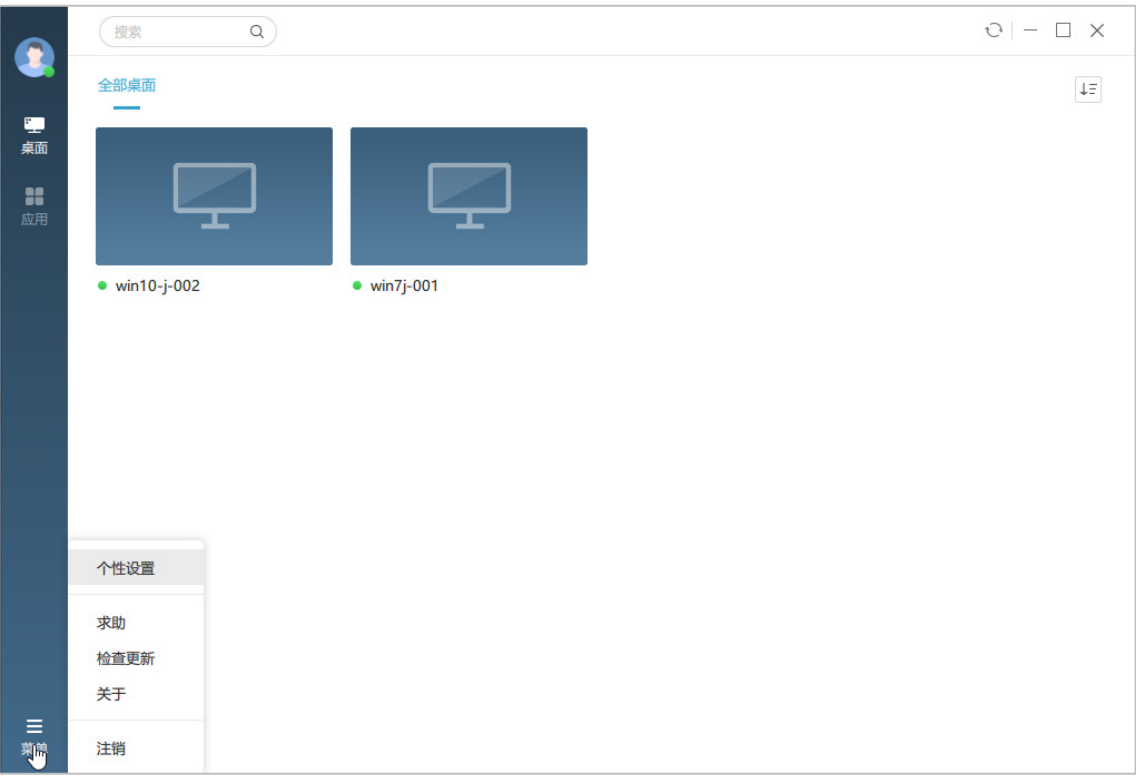

### 图2-26 个性设置-常规

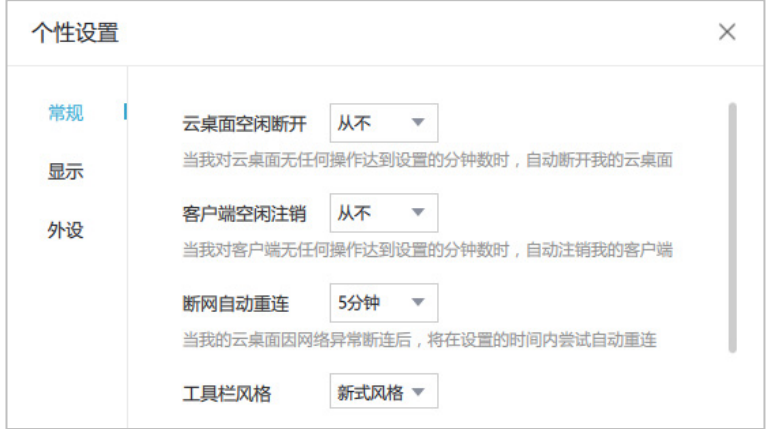

### 表2-5 常规参数说明

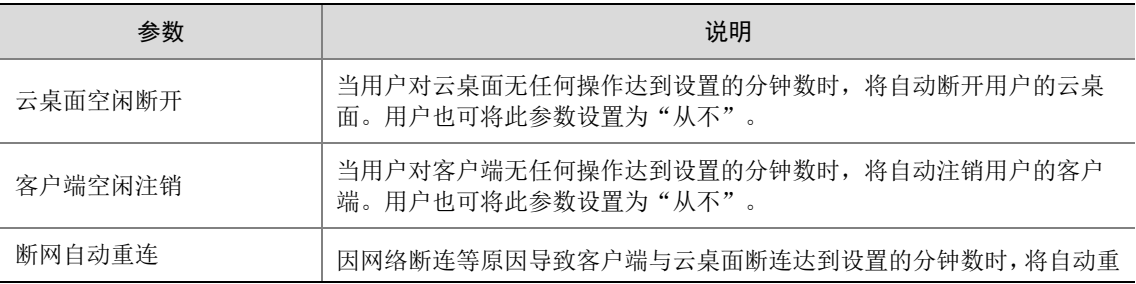

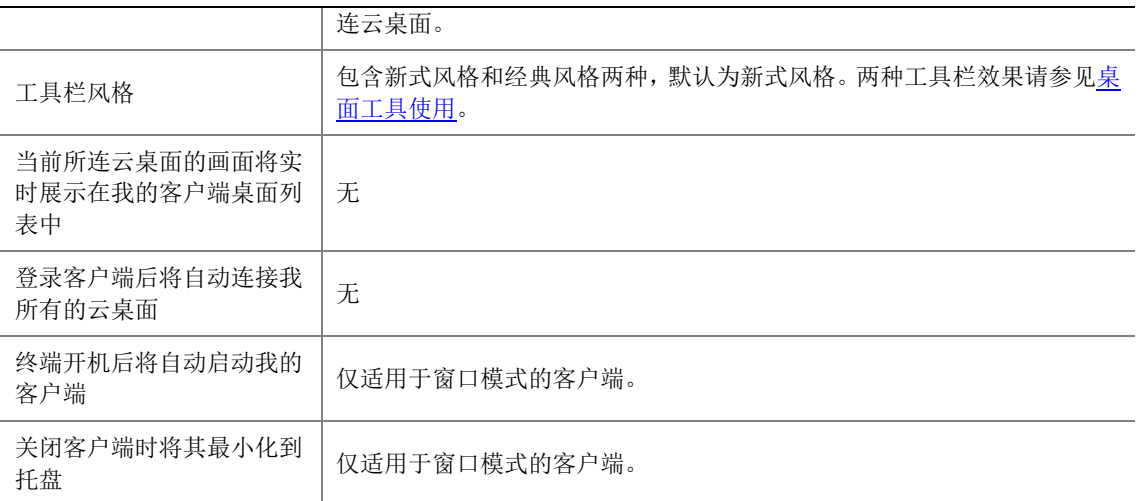

### 图2-27 个性设置-显示

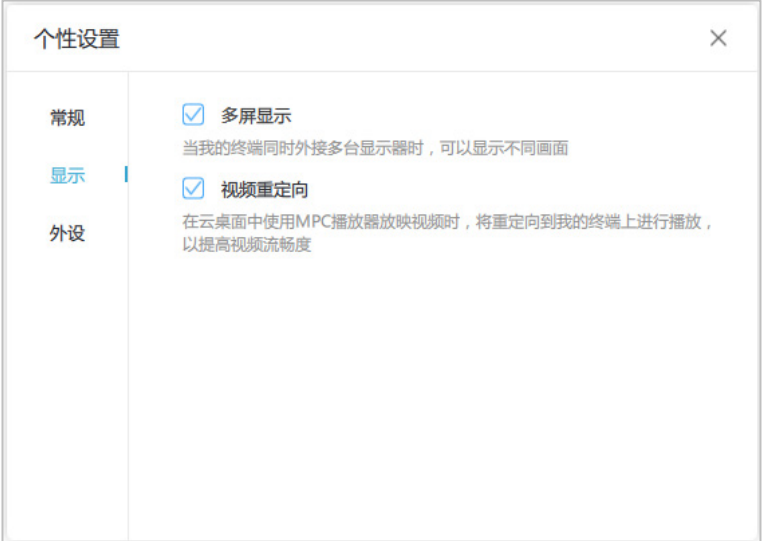

### 表2-6 显示参数说明

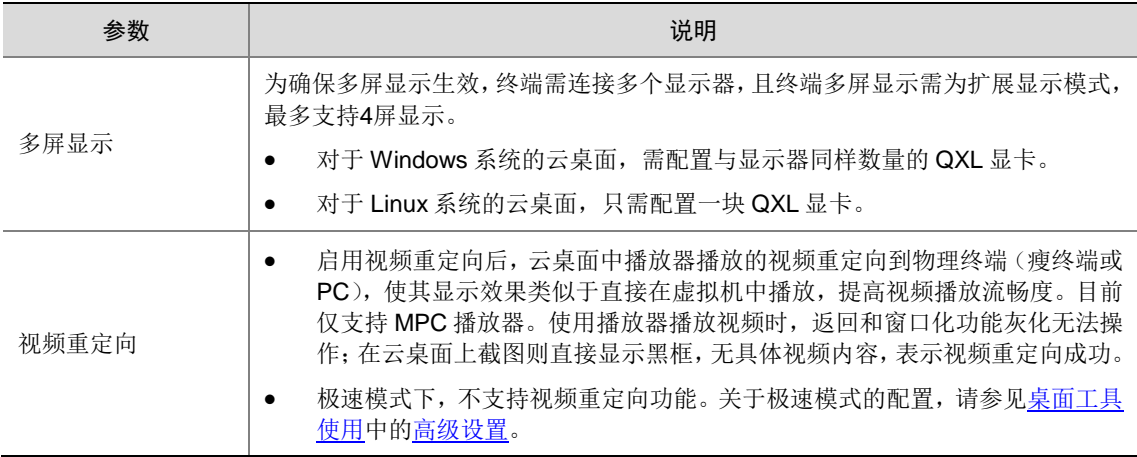

### 图2-28 个性设置-外设

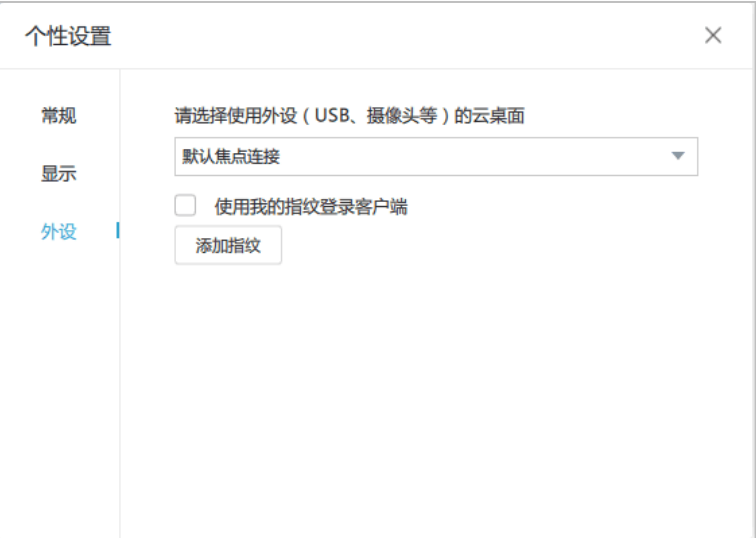

### 表2-7 外设参数说明

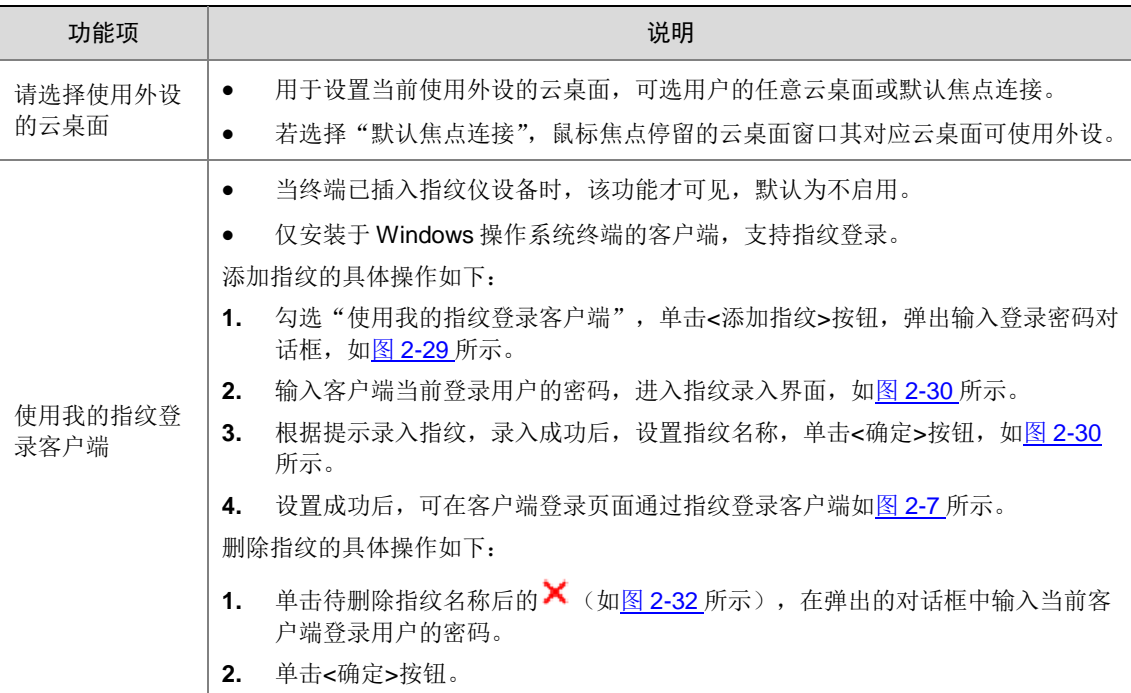

### <span id="page-30-0"></span>图2-29 输入登录密码

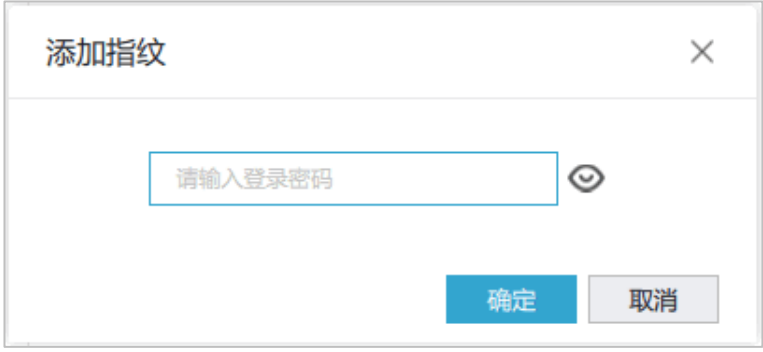

### <span id="page-30-1"></span>图2-30 录入指纹

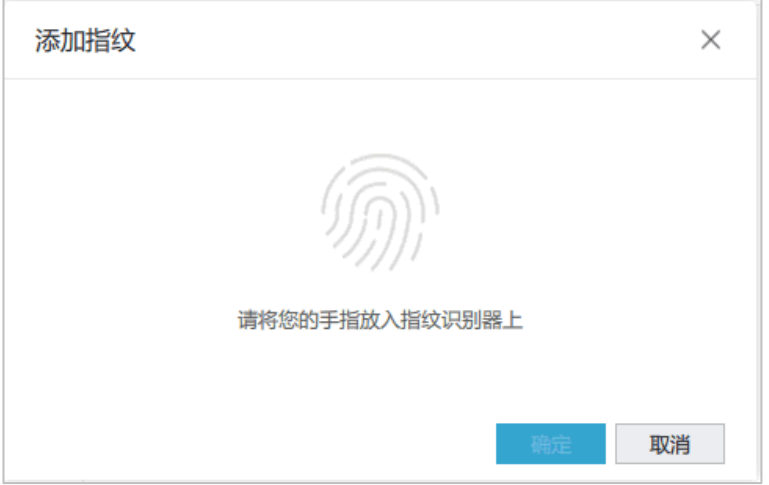

### 图2-31 指纹录入成功

![](_page_30_Picture_29.jpeg)

<span id="page-31-1"></span>图2-32 指纹添加成功

![](_page_31_Picture_62.jpeg)

### <span id="page-31-0"></span>2.4.2 求助

(1) 登录客户端,单击左下角[菜单],选择[求助]菜单项,弹出求助对话框。

![](_page_31_Picture_4.jpeg)

推荐在已连接云桌面的情况下使用桌面工具栏中的求助功能以便收集终端日志和云桌面日 志,具体请参[见桌面工具使用中](#page-15-1)[的求助。](#page-23-1)若无法成功连接云桌面,请使用客户端求助功能。

图2-33 求助

![](_page_31_Picture_63.jpeg)

(2) 选择求助问题,并进行问题描述,单击<创建截图>按钮,客户端截图即可添加到截图框中。

- (3) 根据实际情况勾选"终端日志"后,单击<下一步>按钮。建议勾选"终端日志"以便将日 志发送到管理平台供管理员定位问题原因。
- (4) 设置联系方式,单击<发送>按钮。

### 图2-34 联系方式

![](_page_32_Picture_124.jpeg)

### <span id="page-32-0"></span>2.4.3 检查更新

(1) 登录客户端,单击左下角[菜单],选择[检查更新]菜单项,可检查当前客户端是否为最新版 本。

## △ 注意

请管理平台升级配置中打开"开启升级",以保证客户端接收最新版本的安装包。具体操作 请联系管理员或参见《UniCloud Workspace 云桌面 管理平台联机帮助》。

### <span id="page-32-1"></span>2.4.4 查看关于信息

(1) 登录客户端,单击左下角[菜单],选择[关于]菜单项,可查看客户端版本、版权等信息。

### <span id="page-32-2"></span>2.4.5 注销

(1) 登录客户端,单击左下角[菜单],选择[注销]菜单项,在弹出的对话框中,单击<确定>按钮, 注销当前登录用户,并返回客户端登录页面。

## <span id="page-33-0"></span>2.5 终端管理(客户端全屏模式)

### 1. 重启和关机

当客户端为全屏模式时,可通过客户端右上角图标对终端进行关机和重启。

(1) 在客户端登录页面或登录客户端后,单击右上角重启或关机图标,可对客户端所在终端进行 重启或关机。

图2-35 重启或关机(客户端登录前)

![](_page_33_Picture_35.jpeg)

### 图2-36 重启或关机(客户端登录后)

![](_page_34_Picture_72.jpeg)

### 2. 网络配置

当客户端为全屏模式时,可通过客户端的网络配置功能显示和配置终端网络和 VPN 信息。 (1) 在客户端登录页面,单击右上角设置图标 ,选择[网络配置]菜单项,弹出网络配置对话框。

![](_page_34_Picture_73.jpeg)

### 图2-37 网络配置

(2) 配置终端网络,包括 IP 获取方式、主 DNS、备 DNS、备用网络以及 VPN 等参数,单击< 确定>按钮。

### 图2-38 网络配置-网络

![](_page_35_Picture_48.jpeg)

### 图2-39 网络配置-VPN

![](_page_35_Picture_49.jpeg)

### 3. 显示设置

当终端操作系统为 SpaceOS 时, 客户端支持设置终端多屏显示效果、终端分辨率和显示方向。 (1) 在客户端登录页面,单击右上角设置图标 ,选择[显示设置]菜单项,弹出显示设置对话框。

```
图2-40 显示设置 1
```
![](_page_36_Picture_76.jpeg)

(2) 设置"多屏显示"、"终端分辨率"和"方向",单击<确定>按钮。 图2-41 显示设置 2

![](_page_36_Picture_77.jpeg)

<span id="page-36-0"></span>表2-8 显示设置参数说明

![](_page_36_Picture_78.jpeg)

![](_page_37_Picture_58.jpeg)

### 4. 维护模式

当客户端为全屏模式时,可通过维护模式返回终端本地。

(1) 在客户端登录页面或登录客户端后,单击右上角设置图标 ,选择[维护模式]菜单项,弹出 维护模式对话框。

图2-42 维护模式-登录前

![](_page_38_Picture_37.jpeg)

### 图2-43 维护模式-登录后

![](_page_38_Picture_38.jpeg)

(2) 输入终端管理密码,单击<确定>按钮,即可返回终端本地系统。关于终端管理密码,请联 系管理员获取。

图2-44 输入密码

![](_page_39_Picture_30.jpeg)

### 5. 终端信息

(1) 在客户端登录页面,单击右上角设置图标 ,选择[终端信息]菜单项,弹出。

### 图2-45 终端信息

![](_page_40_Picture_53.jpeg)

### 图2-46 终端信息

![](_page_40_Picture_54.jpeg)

# <span id="page-40-0"></span>**3 IDV/VOI** 客户端

IDV 和 VOI 客户端连接云桌面时,界面显示信息基本类似,涉及差异处将另行说明。

## <span id="page-40-1"></span>3.1 登录

管理员完成客户端部署后,用户使用 IDV/VOI 客户端时,将直接进入登录页面。根据管理员配置 的桌面池授权类型,登录页面分为以下两种:

- 对于授权类型为"单用户"或"多用户"的 IDV 桌面池或 VOI 桌面池, 需输入用户密码才 能登录云桌面,如图 [3-1](#page-41-1)、图 1-1 所示。
- <span id="page-41-1"></span>• 对于授权类型为"匿名用户"的桌面池,单击<登录>按钮,将自动连接云桌面。 图3-1 登录页面

![](_page_41_Picture_177.jpeg)

![](_page_41_Picture_3.jpeg)

通过 IDV 客户端或 VOI 客户端连接云桌面时,云桌面的使用方法与普通 PC 桌面使用方法 类似。

## <span id="page-41-0"></span>3.2 修改网络参数

默认情况下,终端通过 DHCP 动态获取 IP 地址,用户也可手动修改终端 IP 地址。

- 对于 IDV 终端,可设置终端本地 IP 地址(如图 [3-3](#page-42-0) 所示)和虚拟机 IP 地址(如图 [3-4](#page-43-1) 所示)。
- 对于 VOI 终端,其架构决定了终端本地 IP 与终端上运行的客户机操作系统的 IP 地址是同一 个 IP 地址。因此 VOI 终端界面无"虚拟机 IP 配置"选项, 如图 [3-4](#page-43-1) 所示。
- (1) 单击 图标,选择[IP 地址动态]菜单项,在弹出的页面中输入终端管理密码,进入配置网 络参数页面。

### 图3-2 更多操作

![](_page_42_Picture_52.jpeg)

<span id="page-42-0"></span>(2) 选择"使用下面的 IP 地址"和"使用下面的 DNS 地址",并输入终端 IP 地址和 DNS 相关 参数后,单击<确定>按钮。

图3-3 配置本地 IP

![](_page_42_Picture_53.jpeg)

### <span id="page-43-1"></span>图3-4 配置虚拟机 IP

![](_page_43_Picture_125.jpeg)

## <span id="page-43-0"></span>3.3 修改管理平台IP

## △ 注意

对于 IDV 客户端,当通过网关连接云桌面时,无法自动发现网关地址,请手动配置。

- (1) 单击[管理端]菜单项,进入修改管理平台手动输入管理平台 IP 地址页面。
- (2) 输入 IP 地址和端口号,单击<注册>按钮,可注册到其他管理平台。
	- 。 当终端与管理平台互通时, 请输入管理平台 IP 地址, 端口号默认为 8860 且无需修改。
	- 当终端通过网关接入管理平台时,请根据现场网络规划输入对应的网关IP地址和端口号, 并选中"启用网关"(如图 [3-5](#page-44-1) 所示)。现场可能存在以下两种场景:
		- − 若网关公网 IP 和端口经过映射(如映射到企业内部出方向防火墙), 请输入映射后的 IP 地址和端口号。映射后的网络信息,请联系网络管理员获取。
		- − 若网关公网 IP 和端口未经过映射, 请输入网关公网 IP 地址, 端口号为 443。

<span id="page-44-1"></span>图3-5 手动输入管理平台 IP 地址

![](_page_44_Picture_55.jpeg)

## <span id="page-44-0"></span>3.4 修改用户信息

- (1) 单击 图标,选择[用户]菜单项,进入用户设置页面。
- (2) 选择用户头像,并设置用户密码后,单击<应用>按钮完成操作。修改后的用户密码将同步 到管理平台。

![](_page_44_Picture_56.jpeg)

图3-6 修改用户

## <span id="page-45-0"></span>3.5 高级设置

![](_page_45_Picture_1.jpeg)

高级设置一般用于管理员的故障排查或维护操作,若有相关操作需求,请联系管理员处理。

(1) 单击 图标,选择[高级]菜单项,进入高级设置页面。

### 图3-7 高级设置菜单项

![](_page_45_Picture_36.jpeg)

### 图3-8 高级设置页面

![](_page_46_Picture_41.jpeg)

- (2) Profile 信息:查看基本信息、镜像信息、USB 策略和登录策略。
- (3) 网络检测: 单击<点击检测网络>,可检测当前管理平台与客户端间网络连通性, 如图 [3-9](#page-47-0) 所示。

### <span id="page-47-0"></span>图3-9 网络检测

![](_page_47_Picture_77.jpeg)

- (4) 镜像管理:单击右侧<点击进入>链接,在弹出的对话框中根据终端类型输入认证信息,进 入镜像制作页面,如图 [3-10](#page-48-0)、图 [3-11](#page-48-1)、图 [3-12](#page-49-0) 所示,可对镜像进行下载。
	- 。 对于 IDV 终端, 请输入终端管理密码。终端管理密码由管理平台桌面参数中的"终端管 理密码"决定,请联系管理员或请参见《UniCloud Workspace 云桌面 管理平台联机帮 助》。
	- 对于 VOI 终端,请输入管理员账号和密码,默认为 admin/Cloud@1234。

### <span id="page-48-0"></span>图3-10 镜像制作 (IDV) -通过操作系统 ISO 文件

![](_page_48_Picture_33.jpeg)

<span id="page-48-1"></span>图3-11 镜像制作 (IDV) -通过已有虚拟机模板

![](_page_48_Picture_34.jpeg)

### 表3-1 IDV 镜像制作参数说明

![](_page_49_Picture_117.jpeg)

### 图3-12 镜像制作 (VOI)

<span id="page-49-0"></span>![](_page_49_Figure_3.jpeg)

![](_page_50_Picture_0.jpeg)

所选镜像源为管理平台上的桌面镜像(一级镜像),并可基于该镜像制作新的桌面镜像(二 级镜像)。制作完成后,上传到管理平台用于部署 VOI 桌面池。

- (5) 重新下载系统文件:重新加载终端绑定的桌面池中桌面镜像,适用于客户端故障时(如 C 盘故障,客户端无法启动)重新获取桌面镜像。
- (6) 恢复出厂默认设置:单击右侧<点击进入>链接,在弹出的对话框中输入终端管理密码,终 端将恢复出厂设置。终端管理密码由管理平台桌面参数中的"终端管理密码"决定,请联系 管理员或请参见《UniCloud Workspace 云桌面 管理平台联机帮助》。
- (7) 快照管理:该功能为管理平台还原功能的补充,仅 VOI 支持,通常适用于如下场景:1、离 线模式下用户对还原点进行管理;2、管理平台批量制作还原点后,个别 VOI 终端出现异常 时,用户可手动管理还原点,并处理异常以便系统恢复。具体操作如下:
	- a. 在高级设置页面,单击"快照管理"右侧<点击进入>链接,进入选择快照方式页面。
	- b. 根据实际情况执行以下操作:
		- − 选择"删除还原点",单击<确认>按钮。此时将删除当前所用桌面镜像的已有还原点, 并回到登录页面。
		- − 选择"编辑还原点",单击<确认>按钮。此时将回到登录页面。用户登录后,对桌面 的配置(如安装驱动)将被保存,并在桌面关机后生成新的还原点。
		- − 选择"创建还原点",单击<确认>按钮。此时将删除当前所用桌面镜像已有还原点后 创建新的还原点,并回到登录页面。
		- − 选择"回退到还原点",单击<确认>按钮。此时桌面镜像将恢复到还原点时的状态, 并回到登录页面。

### <span id="page-50-0"></span>3.6 查看版本信息

(1) 单击 图标, 选择[关于]菜单项, 讲入版本信息页面。

## <span id="page-50-1"></span>3.7 重启或关机

(1) 单击 图标,选择[重新启动]或[关机]菜单项,可对终端进行重启或关机操作。

# <span id="page-50-2"></span>**4 Web** 客户端

Workspace 支持 Web 客户端, 用户可通过 Web 页面登录使用云桌面和应用。

### <span id="page-50-3"></span>4.1 客户端登录

(1) 打开浏览器输入,根据实际情况输入访问地址,进入 Workspace Web 客户端登录页面。

- 无网关代理场景:输入 http://<管理平台 IP>:8083/WorkspaceWebApp 或 http://<管理平 台 IP>:8088/。
- 网关代理场景:输入 https://<网关 IP>/WorkspaceWebApp。

## 图说明

- 推荐使用 Chrome75 及以上版本的浏览器。
- 关于管理平台 IP 地址或网关 IP 地址,请联系管理员获取。
- 使用 Web 客户端连接使用云桌面时,谷歌浏览器最多支持同时连接 12 个云桌面。

### 图4-1 Web 客户端登录页面

![](_page_51_Picture_150.jpeg)

- (2) 在 Web 客户端登录页面, 输入用户名和密码(当输入密码错误时, 需输入验证码), 根据 情况勾选"记住密码",单击<登录>按钮。
- (3) 登录后默认进入桌面列表页面。单击<刷新>按钮可刷新桌面列表。

### 表4-1 登录页面功能说明

![](_page_51_Picture_151.jpeg)

### 图4-2 桌面

![](_page_52_Picture_40.jpeg)

(4) 单击左侧"应用"页签,将显示已交付给该用户的 Web 应用和虚拟应用。

### 图4-3 应用

![](_page_52_Picture_4.jpeg)

## <span id="page-53-0"></span>4.2 桌面

### <span id="page-53-1"></span>4.2.1 桌面管理

(1) Web 客户端登录后,单击桌面右下角 … 图标,可对云桌面进行关机、重启和查看详情操作。

![](_page_53_Picture_3.jpeg)

- Web 客户端暂不支持访问 vGPU 云桌面。
- 云桌面支持的操作按钮与管理员为用户配置的授权策略有关,若需修改请联系管理员。

<span id="page-53-3"></span>![](_page_53_Figure_6.jpeg)

![](_page_53_Figure_7.jpeg)

### <span id="page-53-2"></span>4.2.2 桌面连接

(1) Web 客户端登录后,单击右下角<设置>按钮,选择云桌面的连接方式,包括网页和应用。

![](_page_54_Picture_0.jpeg)

- 当通过移动终端登录 Web 客户端时,不支持通过"网页"方式连接云桌面。
- IE 浏览器不支持通过"网页"方式访问云桌面。
- 当选择通过"应用"方式连接云桌面时,需提前安装好 Workspace 客户端。若未安装, 请点击下方链接至下载页面,下载并安装 Workspace 客户端后再连接云桌面。

### 图4-5 设置云桌面连接方式

![](_page_54_Picture_77.jpeg)

(2) 双击图 [4-4](#page-53-3) 中的桌面, 将通过设置的连接方式连接并登录云桌面。当选择通过"应用"方式 连接云桌面时,将下载一个.vdp 文件。单击该文件将自动使用 VdSession 打开并连接云桌 面。

图4-6 云桌面

![](_page_55_Picture_44.jpeg)

## <span id="page-55-0"></span>4.3 应用

- (1) 单击"应用"页签,进入应用页面。
- (2) 双击 Web 应用或虚拟应用下的应用图标即可访问已交付的 Web 应用或虚拟应用。 图4-7 应用

![](_page_55_Picture_45.jpeg)

![](_page_56_Picture_0.jpeg)

- 关于 Web 应用和虚拟应用的相关配置请参见《UniCloud Workspace 云桌面 管理平台 联机帮助》中的"应用中心"章节。
- 在管理平台删除 Web 应用的交付对象后,对应用户已登录的 Web 应用不会立即注销登 录,可继续使用。待刷新 Web 页面后删除授权操作才会生效。

## <span id="page-56-0"></span>4.4 注销

(1) 单击客户端右上角 图标,单击[注销]菜单项,在弹出的对话框中,单击<确认>按钮,注销 当前登录用户,并返回客户端登录页面。

图4-8 注销

![](_page_56_Figure_6.jpeg)

<span id="page-56-1"></span>![](_page_56_Picture_7.jpeg)

## <span id="page-56-2"></span>5.1 SpaceConfig使用指导

SpaceConfig 即配置程序,用于自动获取或配置管理平台地址,以及对终端和客户端的信息展示。

### <span id="page-57-0"></span>5.1.1 网络配置

- (1) 启动 SpaceConfig 程序,弹出 SpaceConfig 对话框。
	- 对于安装于瘦终端上的客户端,可通过[开始/办公/配置程序]菜单项,启动 SpaceConfig 程序。
	- 对于安装于个人 PC 上的客户端(以 Windows 系统个人 PC 为例),可通过[开始/所有程 序/UniCloud/SpaceAgent/SpaceConfig]菜单项,启动 SpaceConfig 程序。

### 图5-1 终端网络信息

![](_page_57_Picture_148.jpeg)

### 表5-1 终端网络参数说明

![](_page_57_Picture_149.jpeg)

![](_page_58_Picture_62.jpeg)

(2) 终端网络配置:当终端有访问两个网络的需求时,单击<修改配置>按钮,可分别设置终端 在主用网络和备用网络中的网络参数,并通过对接网络切换器,在主、备网络中灵活切换, 实现网络间的隔离。

### 图5-2 主、备用网络设置

![](_page_58_Picture_63.jpeg)

(3) 账户配置:单击[账户]菜单项,进入账户设置页面,可查看终端已发现的管理平台信息,也 可通过<增加>按钮,添加终端需注册的其他管理平台地址。

### 图5-3 账户信息

![](_page_59_Picture_65.jpeg)

### 表5-2 账户信息参数说明

![](_page_59_Picture_66.jpeg)

(4) VPN 配置:单击[VPN]菜单项,进入 VPN 设置页面。单击 VPN 设置右侧滑块,开启 VPN, 并设置相关参数后,单击<保存>按钮。

### 图5-4 VPN 配置

![](_page_60_Picture_118.jpeg)

### 表5-3 VPN 参数说明

![](_page_60_Picture_119.jpeg)

## ■ 说明

配置完成后,可通过<连接>按钮连接配置的代理服务器;可通过<保存>按钮保存当前参数 配置;还可通过<清除>按钮,清除配置。

### <span id="page-60-0"></span>5.1.2 客户端配置

- (1) 启动 SpaceConfig 程序,弹出 SpaceConfig 对话框。
- (2) 单击[发现]菜单项,页面展示当前终端匹配的客户端及客户端版本。

### 图5-5 发现信息

![](_page_61_Picture_78.jpeg)

### 表5-4 发现信息参数说明

![](_page_61_Picture_79.jpeg)

## <span id="page-61-0"></span>5.1.3 系统配置

系统配置信息主要包括共享终端配置、声音配置、显示配置以及关于信息

- (1) 启动 SpaceConfig 程序,弹出 SpaceConfig 对话框。
- (2) 共享终端配置:单击[配置]菜单项,并在页面中单击<修改配置>按钮,相关参数后,单击< 保存配置>按钮。

### 图5-6 共享终端配置

![](_page_62_Picture_90.jpeg)

### 表5-5 共享终端配置参数说明

![](_page_62_Picture_91.jpeg)

(3) 声音配置:单击[声音]菜单项,进入声音设置页面,可配置终端声音。

## 八洼意

仅 SpaceOS 系统的终端支持通过 SpaceConfig 程序配置终端声音。

(4) 显示配置: 单击[显示]菜单项, 进入显示设置页面, 配置相关参数, 参数说明请参见表 [2-8](#page-36-0)。

### 图5-7 显示配置

![](_page_63_Picture_41.jpeg)

![](_page_63_Picture_2.jpeg)

仅 SpaceOS 系统的终端支持通过 SpaceConfig 程序配置终端显示效果。

(5) 查看关于信息:单击[关于]菜单项,进入关于信息页面。用户可查看终端型号、CPU、操作 系统等信息。

### 图5-8 终端关于信息

![](_page_64_Picture_50.jpeg)

# <span id="page-64-0"></span>**6** 常见问题解答

## <span id="page-64-1"></span>6.1 启用视频重定向播放视频期间, 在云桌面中操作工具栏中的图标(如 断开),操作提示框被已打开的文件夹窗口覆盖

### <span id="page-64-2"></span>6.1.1 故障描述

启用视频重定向功能后, 使用播放器播放云桌面本地视频期间, 若先打开云桌面中文件夹(打开 后窗口保持默认情况),再操作工具栏中图标(如断开),操作提示框将被文件夹窗口覆盖。

### <span id="page-64-3"></span>6.1.2 故障处理方法

鼠标拖动文件夹使其不再遮挡弹出框或直接将文件夹最小化,即可看到操作工具栏的图标后弹出 的提示框。

## <span id="page-65-0"></span>6.2 双屏情况下播放本地视频时, 将视频播放器拖到两块屏幕之间时, 播 放器半边黑屏

### <span id="page-65-1"></span>6.2.1 故障描述

在双屏情况下,使用视频播放器播放虚拟桌面中的本地视频时,将播放器拖到两块屏幕之间,播 放器半边会黑屏。

### <span id="page-65-2"></span>6.2.2 故障处理方法

推荐使用 MPC 或暴风影音播放器,并在客户端启用视频重定向功能。

### <span id="page-65-3"></span>6.3 在客户端通过快照恢复云桌面时,导致终端关机

### <span id="page-65-4"></span>6.3.1 故障描述

管理员在管理平台开启"瘦终端联动关机"的情况下,在客户端通过快照恢复云桌面时,导致终 端设备关机。

### 图6-1 管理平台设置联动关机

![](_page_65_Picture_64.jpeg)

### 图6-2 客户端快照

![](_page_66_Picture_1.jpeg)

### 图6-3 通过快照恢复云桌面

![](_page_66_Picture_81.jpeg)

### <span id="page-66-0"></span>6.3.2 故障处理方法

在客户端进行快照恢复时,云桌面将关机。由于开启了"瘦终端联动关机"功能,云桌面关机将 导致终端设备联动关机。因此,该现象为正常现象。建议管理员禁用"瘦终端联动关机"功能。

## <span id="page-66-1"></span>6.4 某些特殊场景下, Windows7环境下的客户端无法启动, 如何处理?

### <span id="page-66-2"></span>6.4.1 故障描述

某些特殊场景下,可能因第三方软件引入 dll 库导致 Windows7 操作系统下安装的 Workspace 客 户端无法启动。

### <span id="page-67-0"></span>6.4.2 故障处理方法

请到 C:\Windows\System32 路径下找到 ig7icd32.dll 文件, 并将其重命名为其他任意名称即可。

## <span id="page-67-1"></span>6.5 VOI终端启动后报错:系统初始化失败

### <span id="page-67-2"></span>6.5.1 故障描述

VOI 终端启动后, 报错: 系统初始化失败。

### <span id="page-67-3"></span>6.5.2 故障处理方法

该问题可能是由于客户端通过 DHCP 获取 IP 地址过慢导致。可将客户端对应接入交换机的端口 配置为边缘端口以加速 IP 获取。配置命令举例如下:

<switch> system-view

[switch] interface range GigabitEthernet 1/0/1 to GigabitEthernet 1/0/48 [switch-if-range] stp edged-port

## <span id="page-67-4"></span>6.6 启用Windows操作系统云桌面磁盘映射后,首次读取磁盘数据速度较 慢

### <span id="page-67-5"></span>6.6.1 故障描述

启用 Windows 操作系统云桌面的磁盘映射后,首次读取磁盘数据速度较慢。

### <span id="page-67-6"></span>6.6.2 故障处理方法

该问题可能是由于 Windows Defender 版本低导致, 可更新 Windows Defender。更新前, 请先 将云桌面联网。